# 講習会 事前準備の手引き 第193回お試しアカウント付き講習会 「科学技術計算の効率化入門」

# 東京大学情報基盤センター

2022年10月20日

質問等は河合: kawai[@cc.u-tokyo.ac.jp](mailto:shiba@cc.u-tokyo.ac.jp) まで

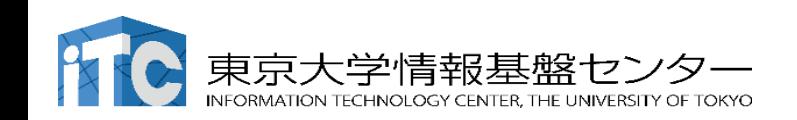

2020/10/12 v1.0

目次

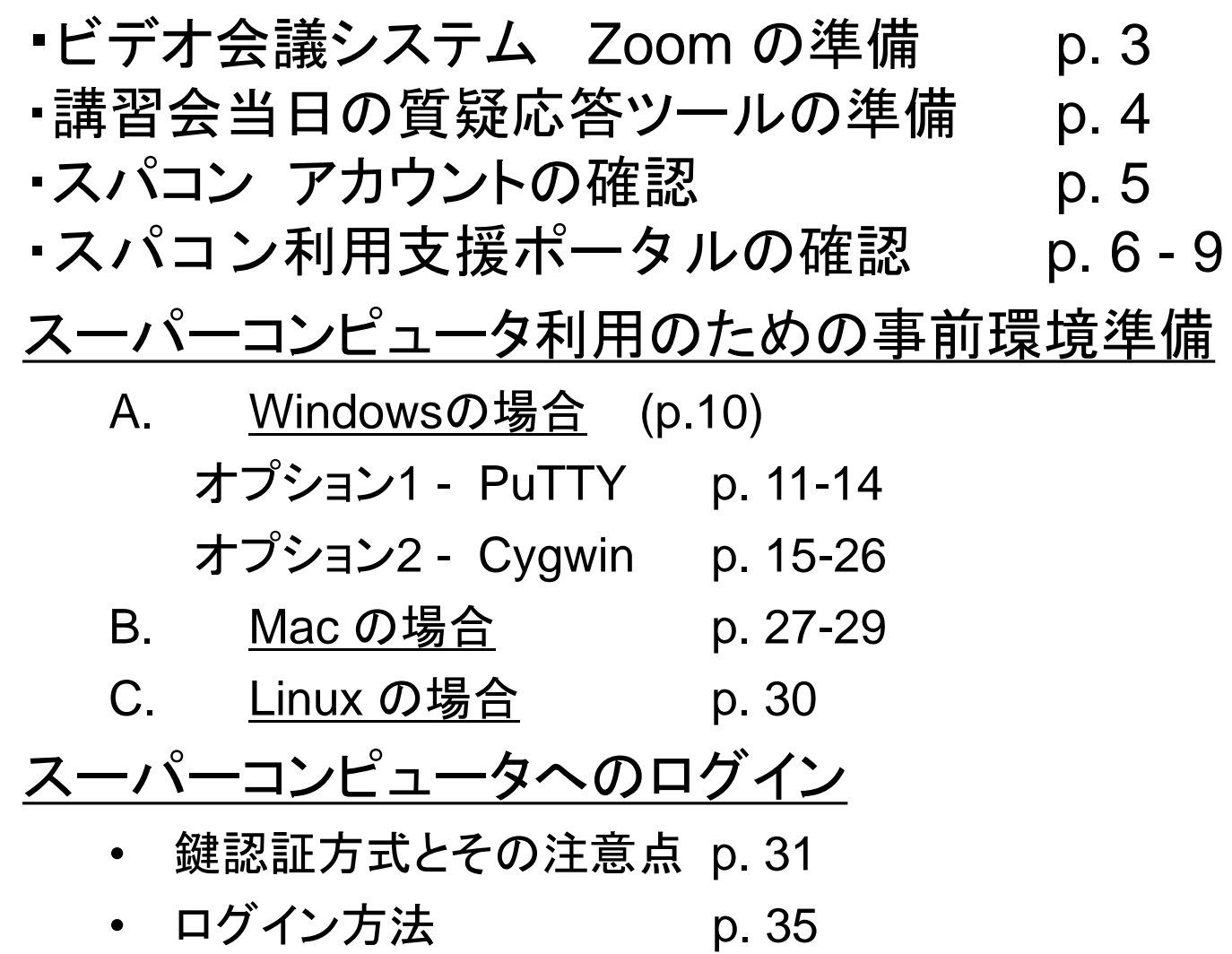

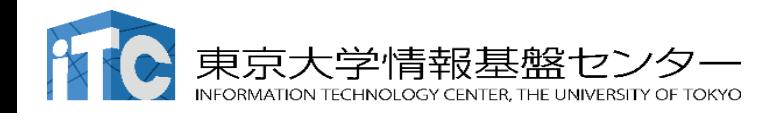

#### ビデオ会議システム Zoomの準備

• ダウンロード:

[https://zoom.us/download#client\\_4meeting](https://utelecon.github.io/zoom/how_to_use)

- クライアントを事前にインストールしてください。
	- 今回、各自のZoomアカウントを作る必要はありません。
- インストール済みの方は、必ず最新バージョンに更新して ください。
	- 10/19現在、5.8.1 (Windows) OSによって最新バージョンは異なります。
	- バージョン5 でないと接続できません!!
- 使い方:

[https://utelecon.github.io/zoom/how\\_to\\_us](https://utelecon.github.io/zoom/how_to_use)

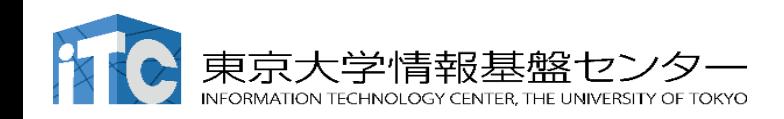

#### 講習会当日の質疑応答ツールの準備

- 質疑応答には、**Slack** を使います(グループチャット)。
- 講習会2時間前までに準備してください。

講習会申込時の自動応答メールに、会議室に入室する ためのリンクがあります。

- 専用アプリもありますが、今回の講習会のみであれば、 Webブラウザで十分です。
- 本講習会に関連する質問は、Slack中の #第193回−科学技術計算の効率化入門 チャンネルでお願いします。
	- 用件によっては、ダイレクトメッセージでも結構です。
	- Zoom のチャット機能で質問をいただいても結構です。

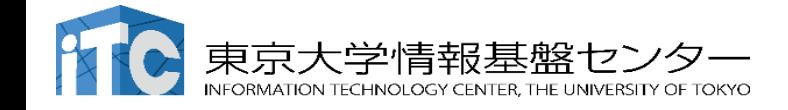

#### スーパーコンピューター アカウントの確認

本講習会ではセンター設置のスーパーコンピューター Oakbridge-CX (OBCX) を利用します。

> 本講習会でのユーザ名 利用者番号 : tUVXYZ (t + 数字5桁) 利用グループ: gt00 利用期限 11/20 9:00まで有効

アカウントは10月17頃にメールで 皆さんに送付されます。

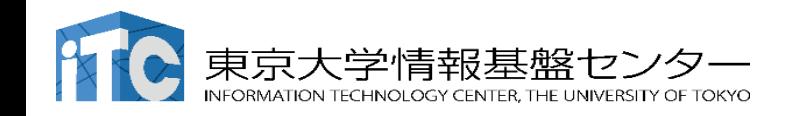

利用支援ページ(ポータル)の確認

#### センター設置のスーパーコンピューターを利用するため には、「利用支援ポータルサイト」上で準備が必要です。

#### システム情報

<https://www.cc.u-tokyo.ac.jp/supercomputer/obcx/service/>

利用支援ポータルサイト 【受講前にログイン可能なことを確認してください】 <https://obcx-www.cc.u-tokyo.ac.jp/cgi-bin/hpcportal.ja/index.cgi>

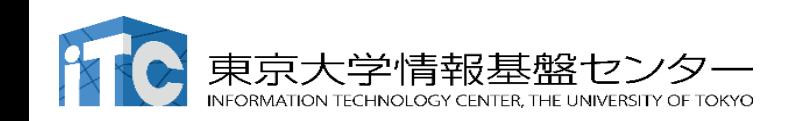

第193回講習会「科学技術計算の効率化入門」事前準備 **7**

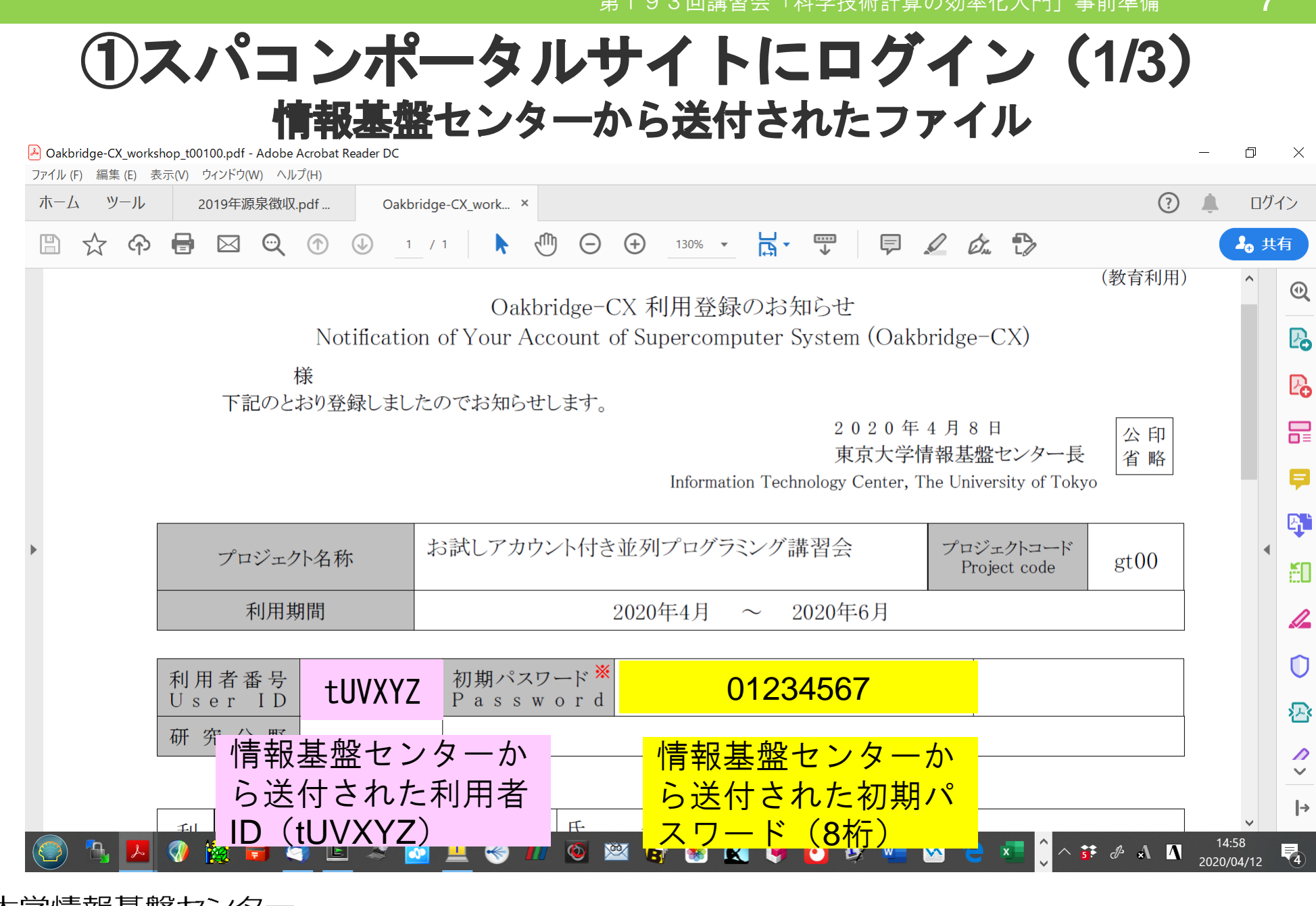

HNOLOGY CENTER. THE UNIVERSITY OF TOKYO

### ②スパコンポータルサイトにログイン(**2/3**)

<https://obcx-www.cc.u-tokyo.ac.jp/cgi-bin/hpcportal.ja/index.cgi>

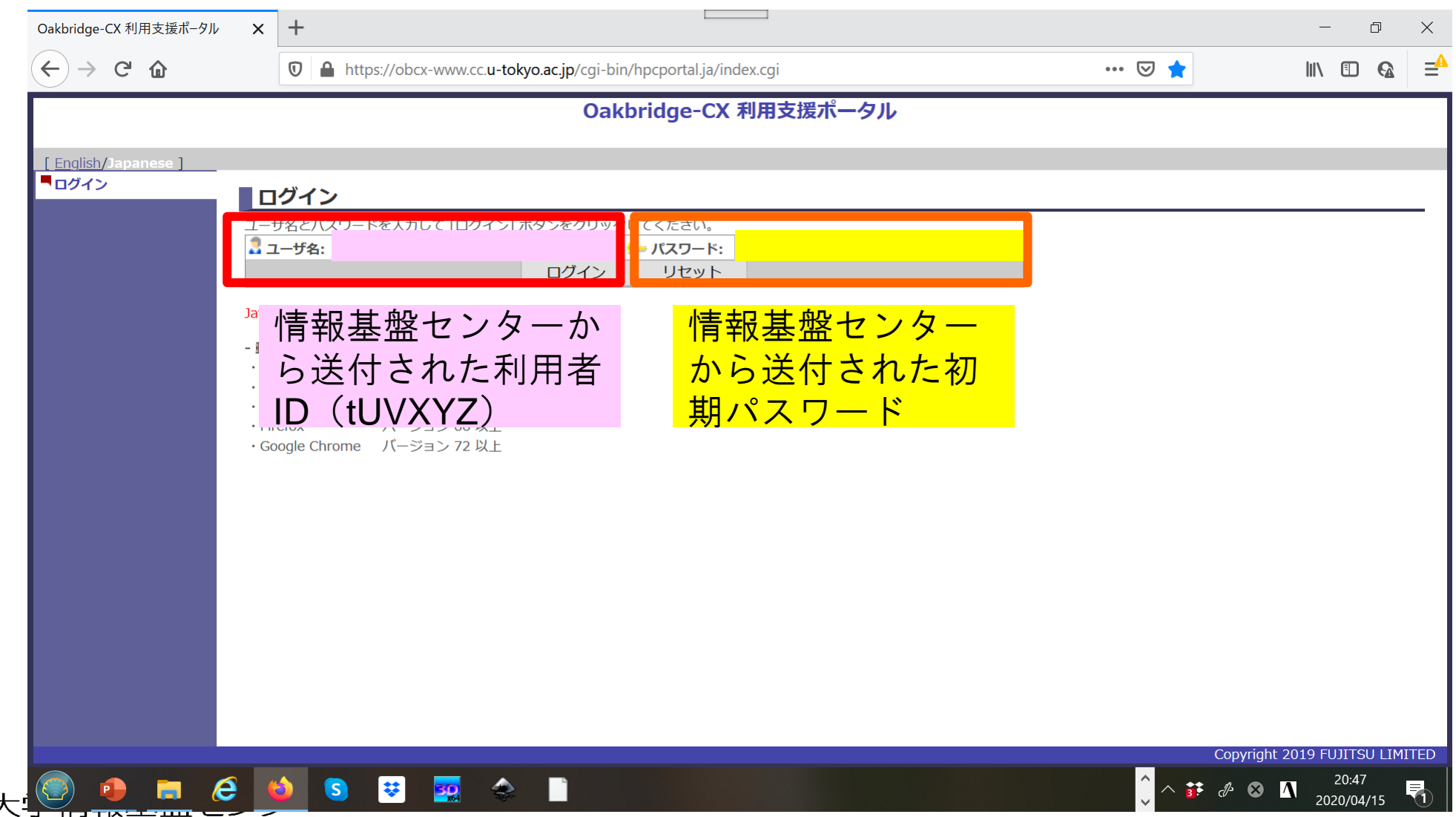

東京

NFORMATION TECHNOLOGY CENTER, THE UNIVERSITY OF TOKYO

③初期パスワードの変更(**3/3**)

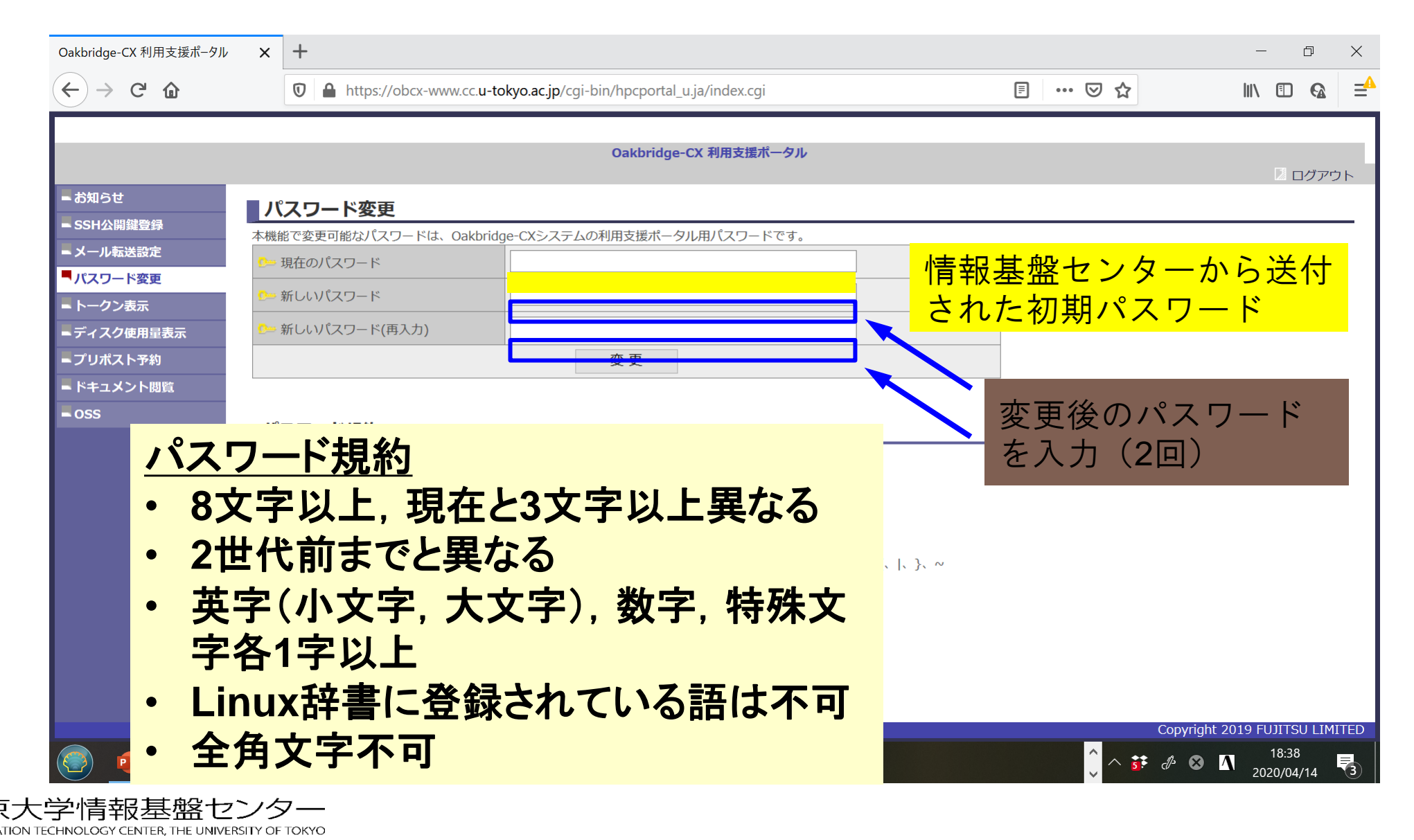

#### Windows の方

- 以下の2つ方法をご案内いたします。
- 1. PuTTY + WinSCP を利用

軽量で動作します。 ( < 10MB 程度)

2. Cygwin を利用

より本格的な利用に向いています。

大きい空きディスク容量が必要です。 ( 100 MB - 2GB 程度)

### Linuxご使用の経験がある場合は、WSLでも可能です。

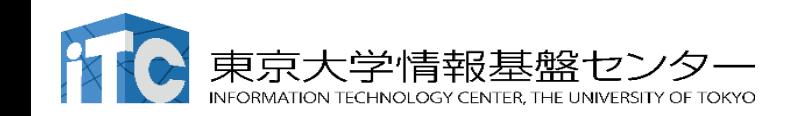

#### PuTTY のインストール

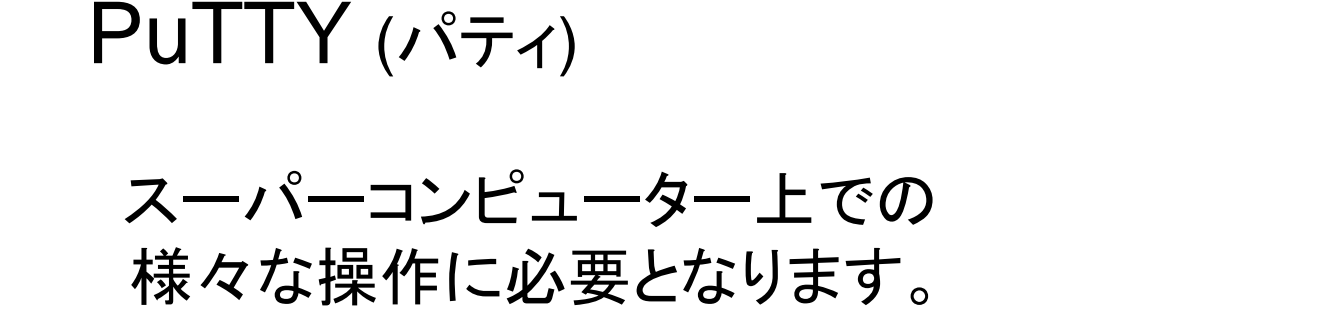

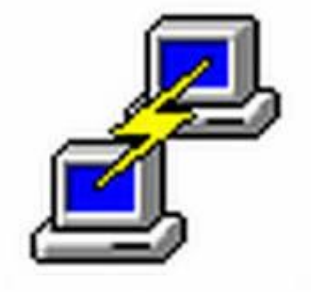

■ダウンロードサイト

<http://www.chiark.greenend.org.uk/~sgtatham/putty/>

- → "Download it here" をクリック
- → MSI ファイルをダウンロード
	- (分からない人は 32-bit を選択)
- → セットアップウィザードに従ってインストール

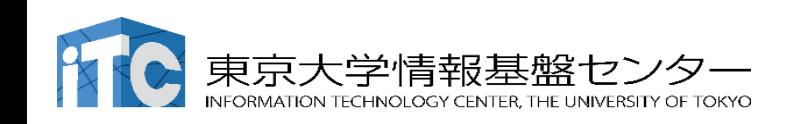

#### WinSCP のインストール

#### **WinSCP**

#### スーパーコンピューターからデータを転送するのに使用します

■ダウンロードサイト (英語) <https://winscp.net/eng/download.php>

> → "Download WINSCP \*\*\* (?? MB) " をクリック → WinSCP-\*.\*\*.\*\*.exe を実行 → セットアップウィザードに従ってインストール 推奨設定 セットアップ形式:「標準的なインストール」を選択 インターフェーススタイル:「コマンダー」を選択

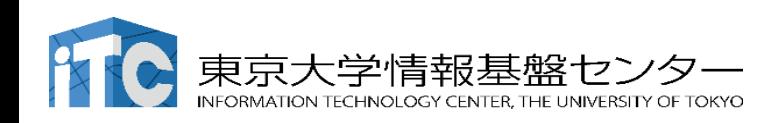

#### インストールされたことの確認

3つのソフトウェア(PuTTY, PuTTYgen,WinSCP) がインストールされたことを確認してください。当日使用します。

# **PuTTY PuTTYgen**

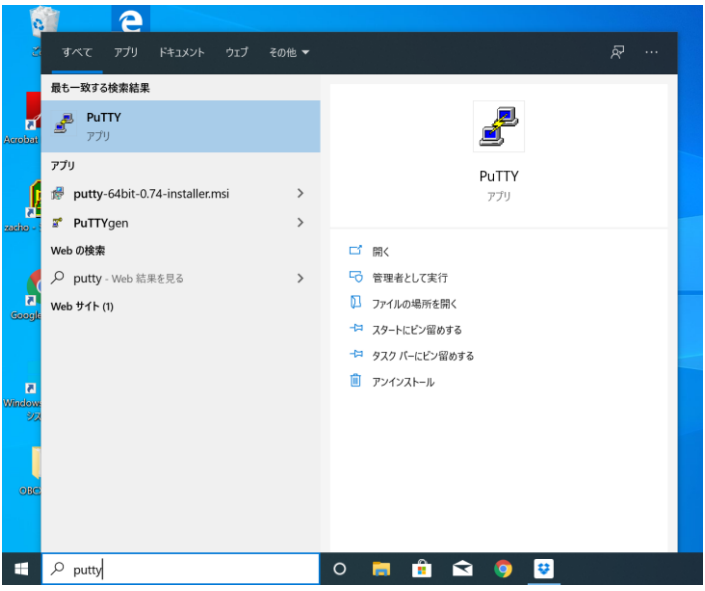

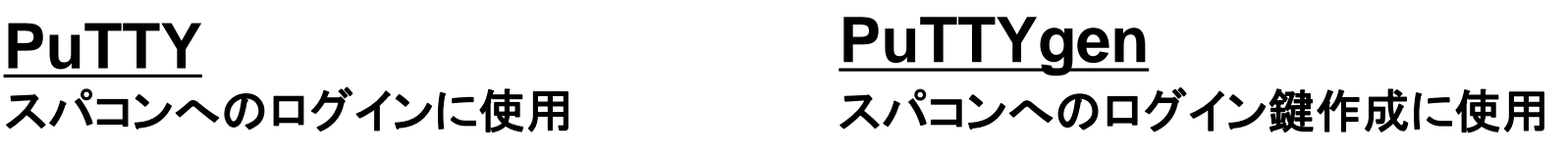

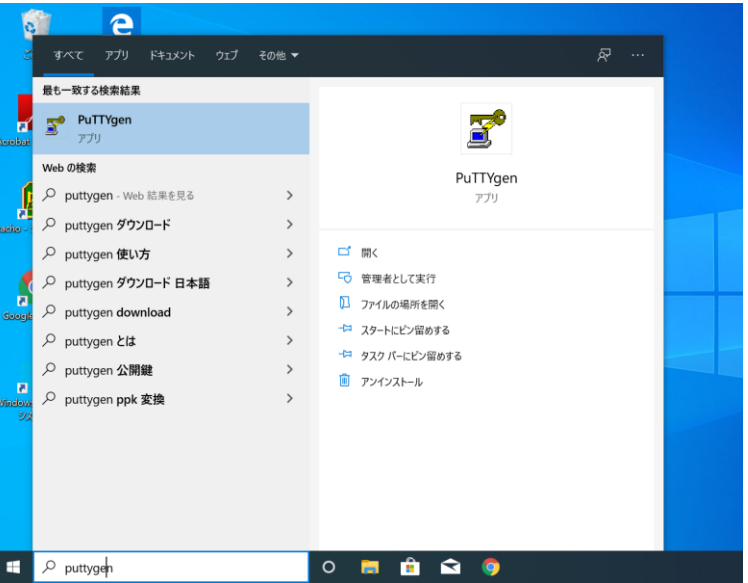

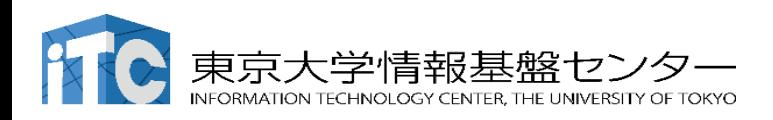

#### インストールされたことの確認

#### 3つのソフトウェア(PuTTY, PuTTYgen,WinSCP) がインストールされたことを確認してください。当日使用します。

#### **WinSCP** スーパーコンピューターからのデータの転送に使用

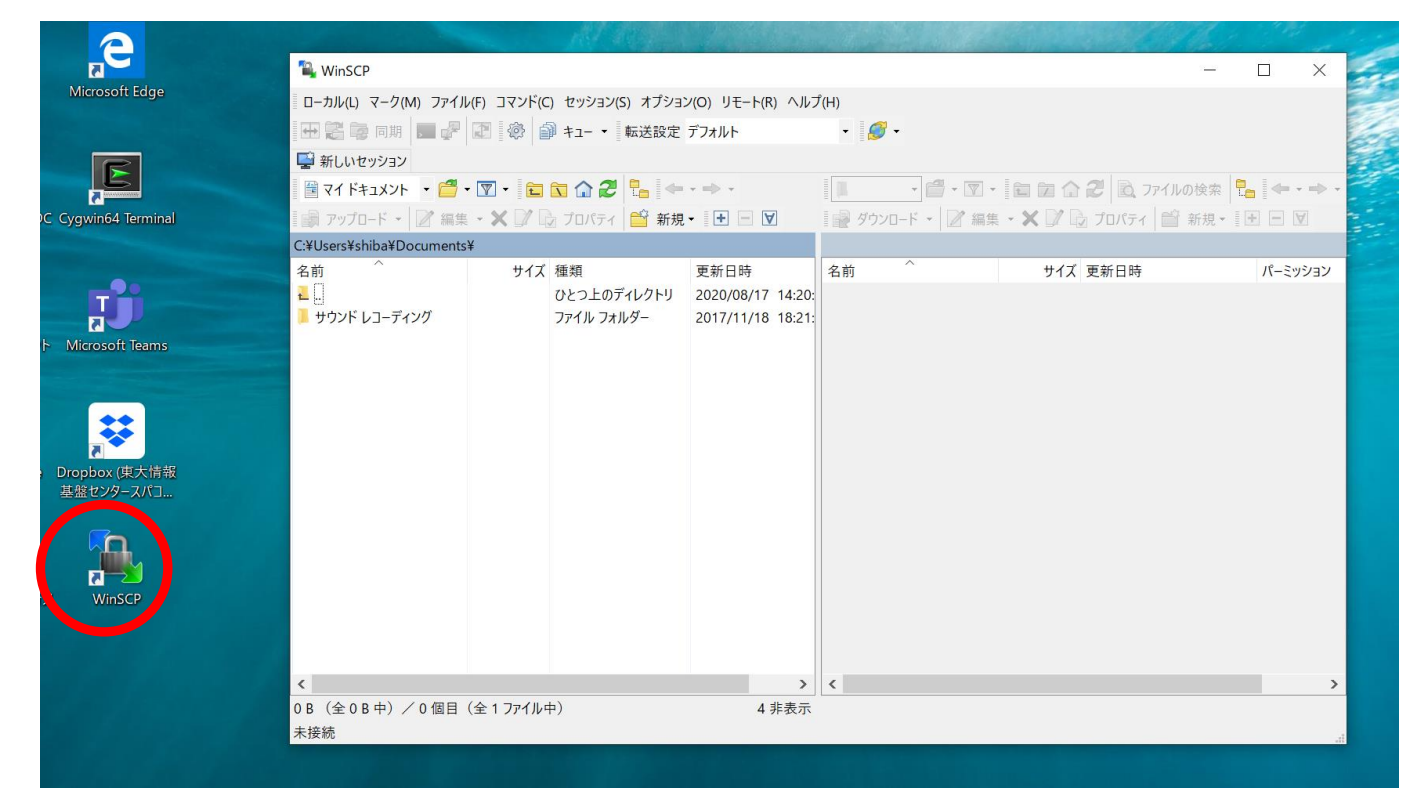

デスクトップに ショートカットが できる ⇨ 起動

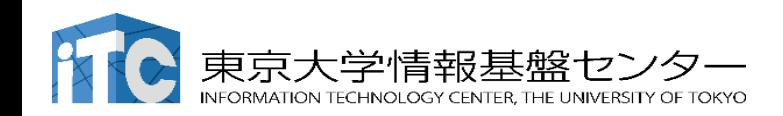

#### Cygwin のインストール

- ・ Cygwin = Windows 上でUNIX のような環境を使えるソフト
- 利用者ガイド
	- <https://cygwin.com/cygwin-ug-net.html>
- まずやるべきこと
	- インストーラ (setup-x86\_64/32.exe) を入手
	- インターネットに接続し,インストーラをダブルクリック
	- 以下指示に従ってインストールを進めてください

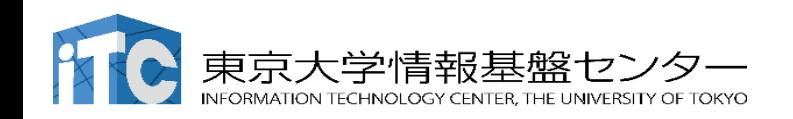

<戻る(B)

User URL:

### Cygwin のインストール

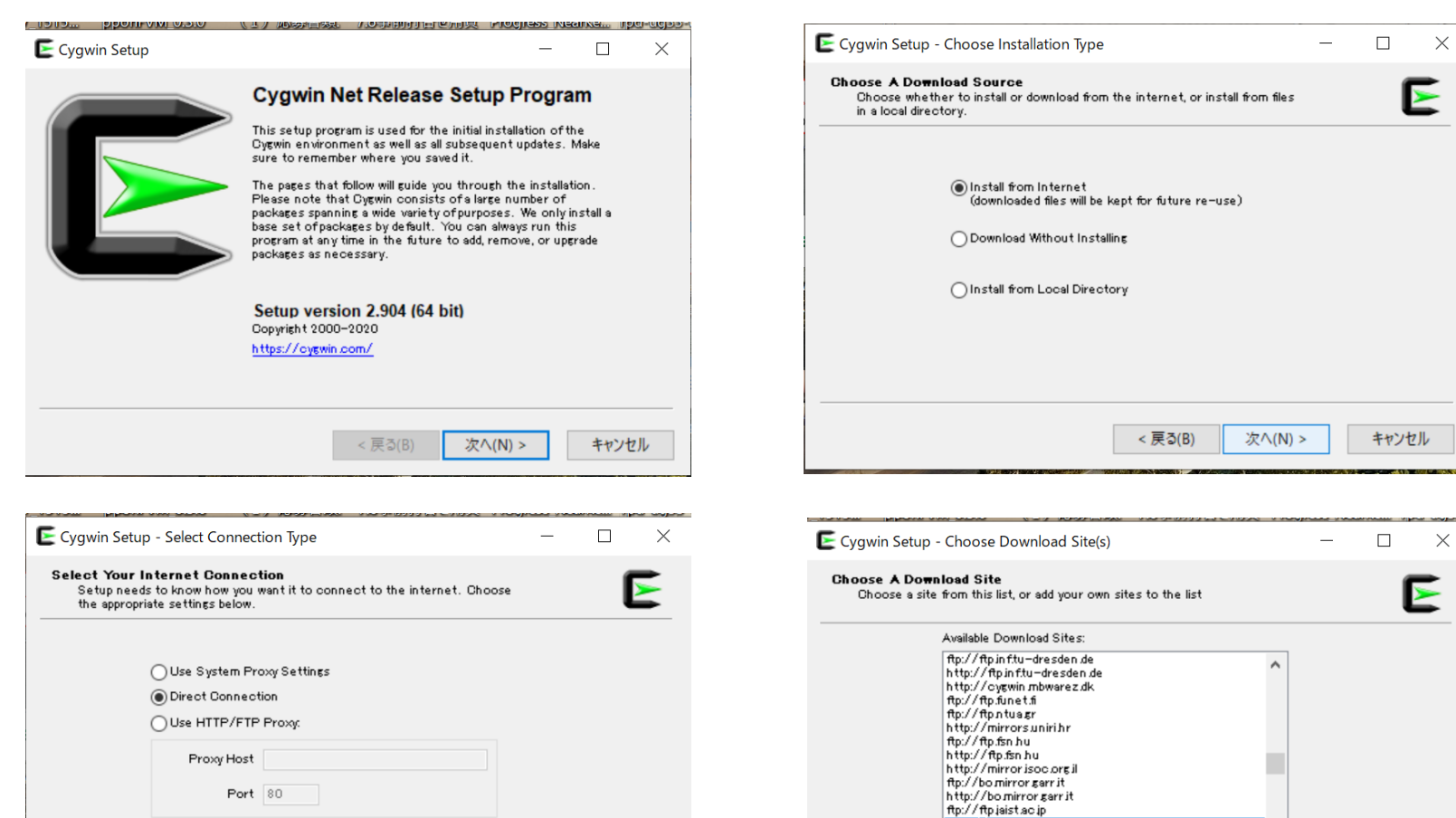

<戻る(B)

次へ(N) >

キャンセル

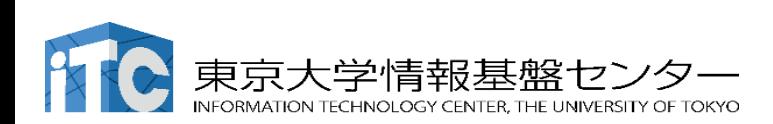

 $\mathbb{X}$ 

 $\mathbf{E}$ 

 $\mathbf{E}$ 

Add

キャンセル

次へ(N) >

#### Cygwin のインストール

- 基本的な機能はデフォルトのインストールでOKです。
	- インストーラの項目をダブルクリックすれば後で追加も可能です
- 本講習会では下記が必須です(デフォルトのインストールで は抜けている可能性があります:特に**openssh**)
	- **openssh (for all users)**
	- **openssl (for all users)**
- インストールされているかどうかは確認が可能です

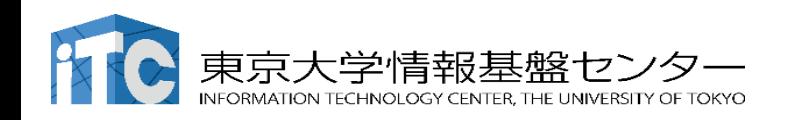

< 戻る(<u>B</u>)

次へ(<u>N</u>) >

キャンセル

### **"openssh"**の確認(**1/3**)

#### Type "openssh"

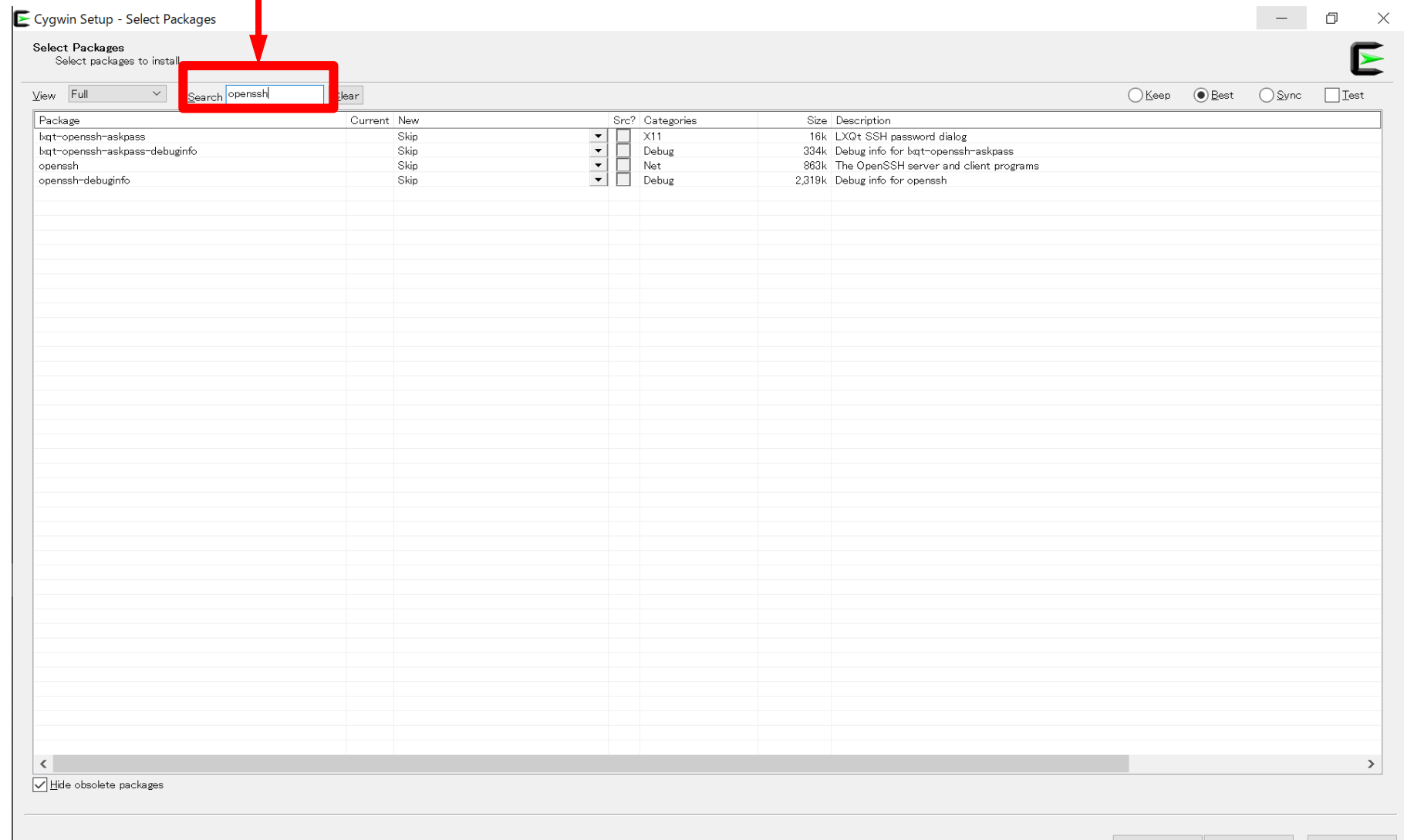

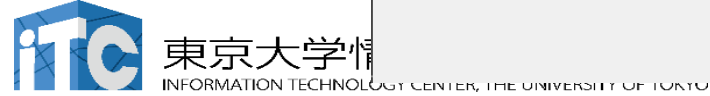

### **"openssh"**の確認(**2/3**)

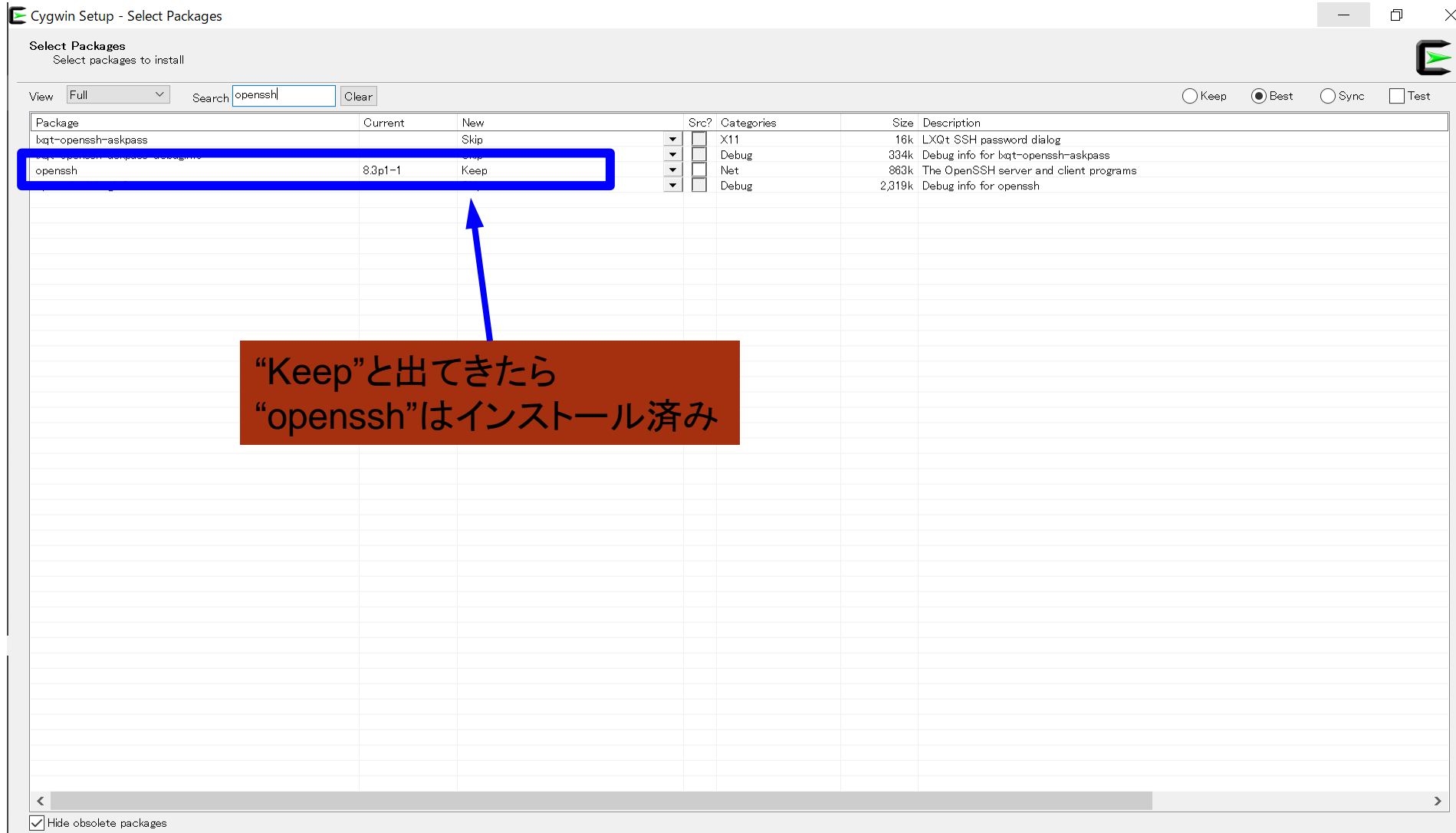

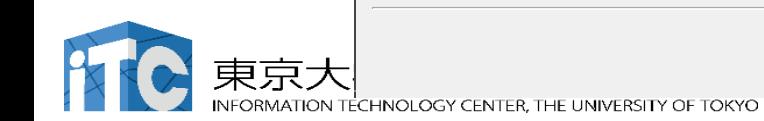

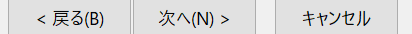

### **"openssh"**の確認(**3/3**)

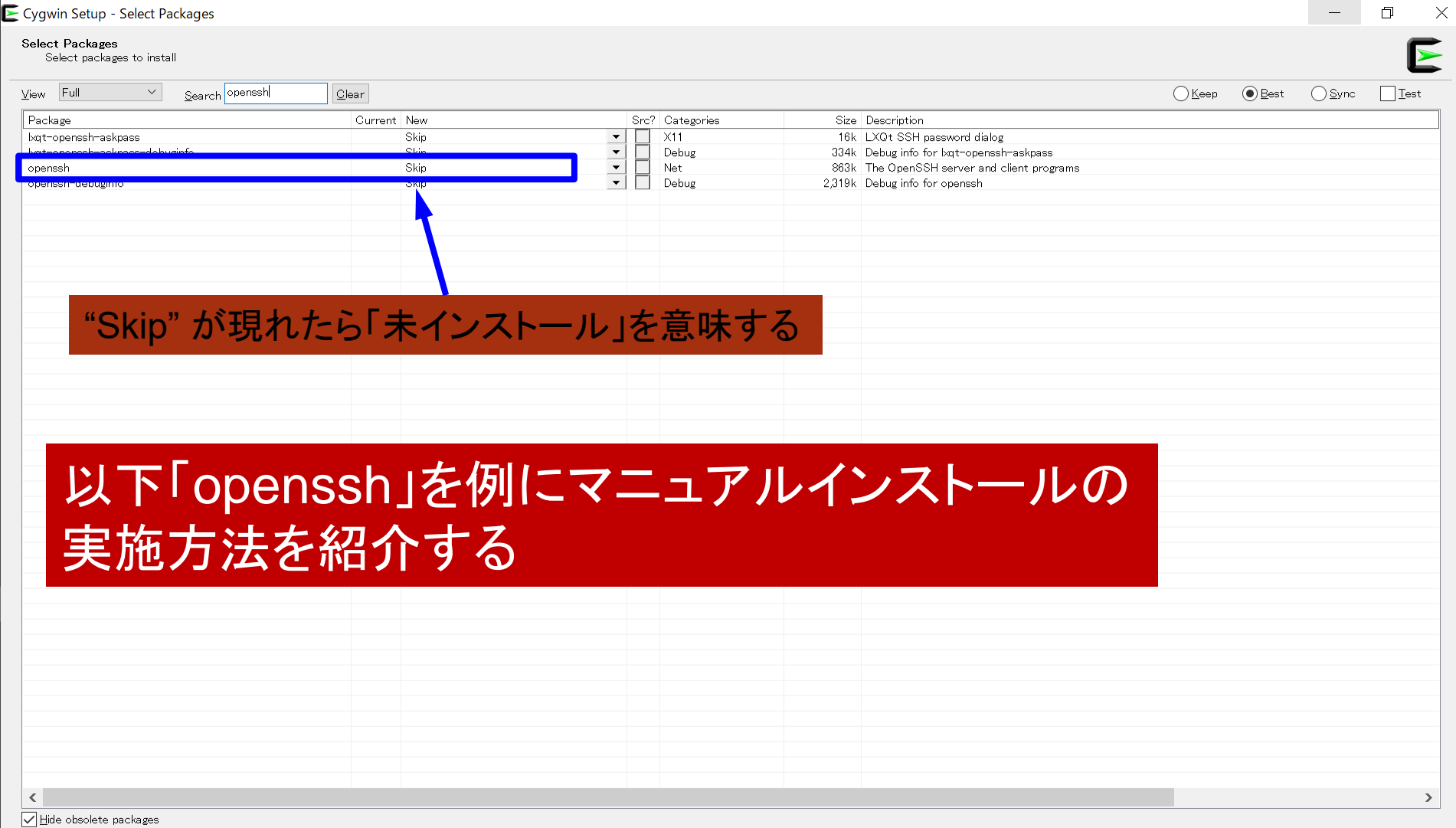

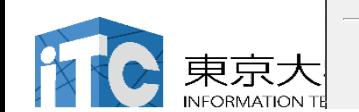

### **"openssh"**のインストール(**1/3**)

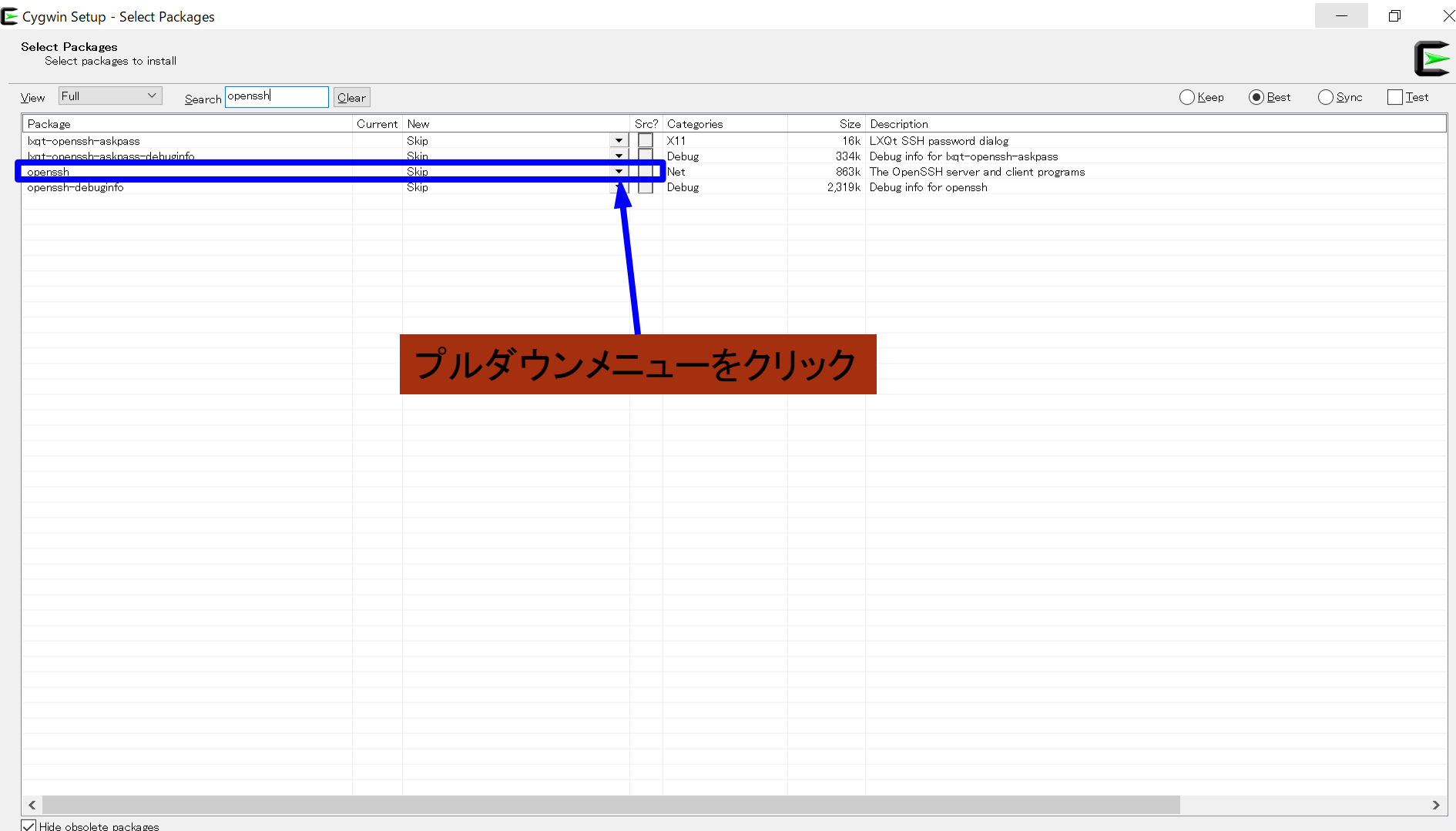

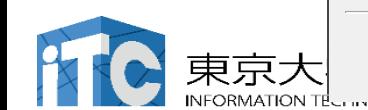

**CERTEN THE VISITEM LE VISITEM** 

### **"openssh"**のインストール(**2/3**)

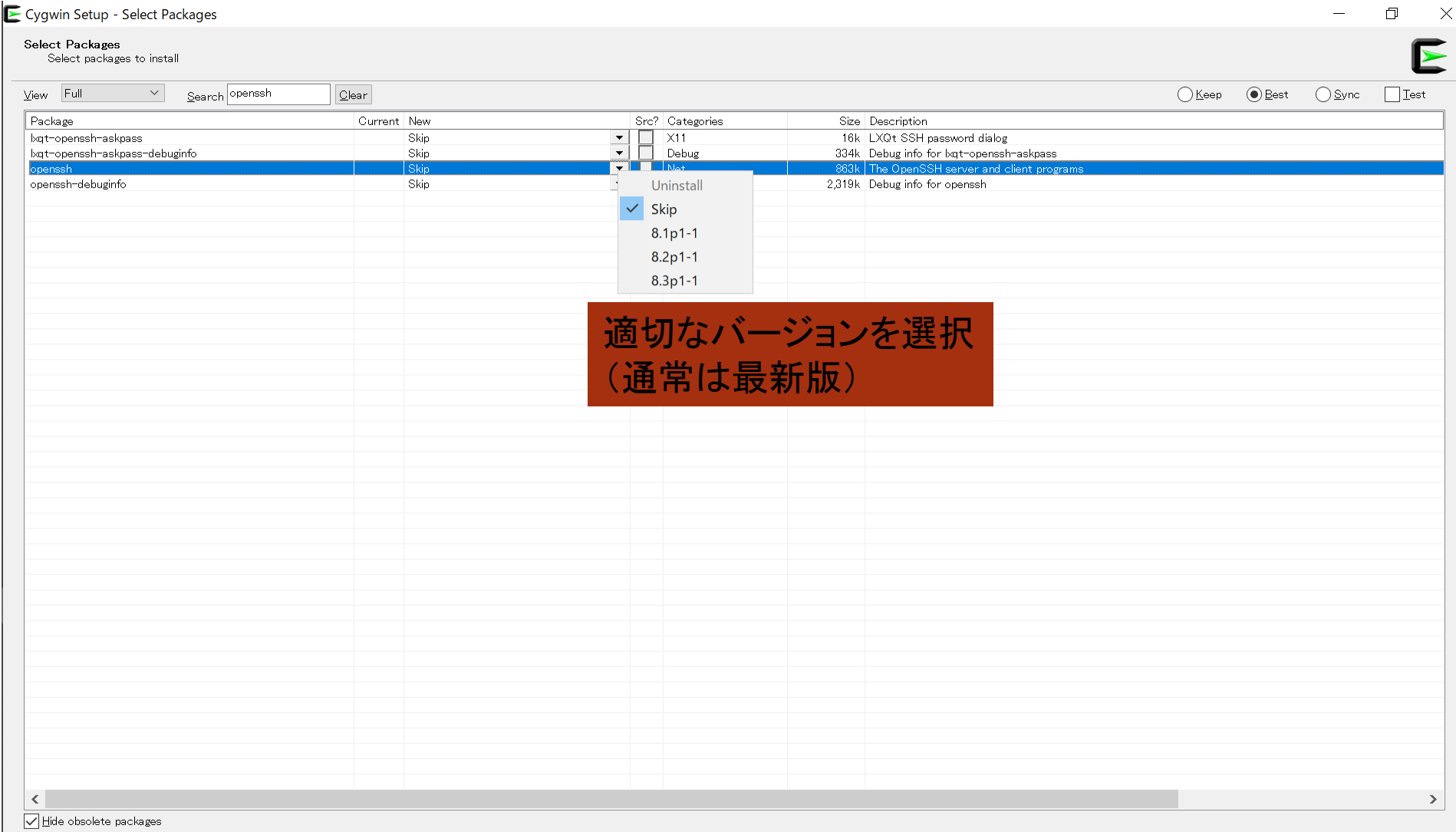

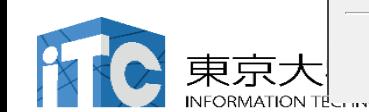

**CERTENTER OPPORTUNITI METVING** 

**"openssh"**のインストール(**3/3**)

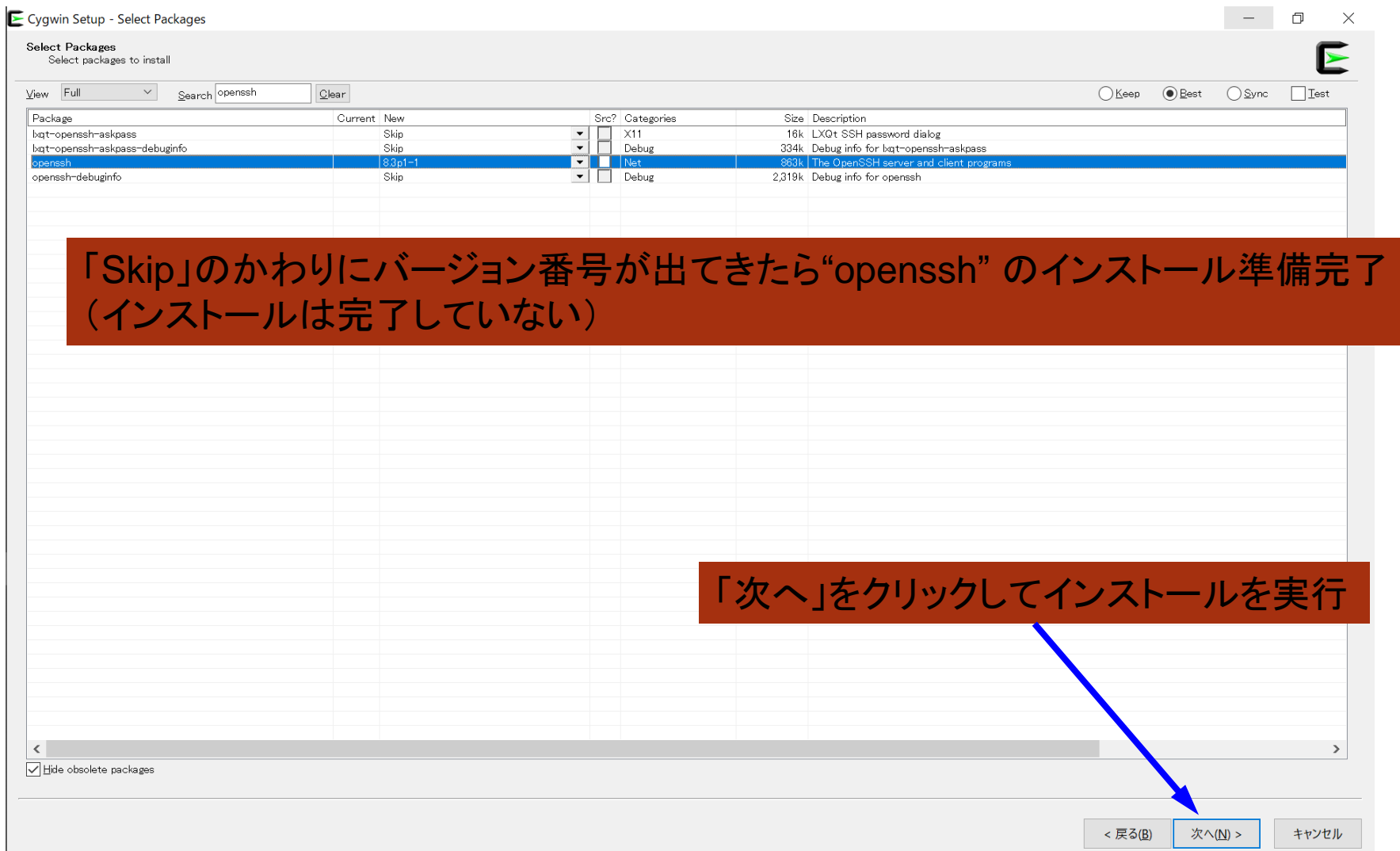

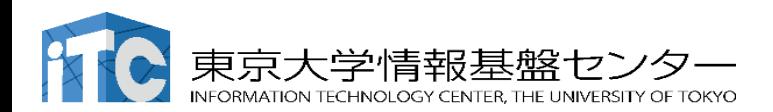

### **"ssh-keygen (OpenSSH)"** :インストールの確認

#### \$ ssh-keygen --h

```
\overline{\text{osh}-\text{keygen}:} unknown option - -
usage: ssh-keygen [-q] [-b bits] [-C comment] [-f output_keyfile] [-m format]
                  [-t dsa | ecdsa | ecdsa-sk | ed25519 | ed25519-sk | rsa]
                  [-N new_passphrase] [-0 option] [-w provider]
       ssh-keygen -p [-f keyfile] [-m format] [-N new_passphrase]
                   [-P old passphrase]
       ssh-keygen -i [-f input_keyfile] [-m key_format]
       ssh-keygen -e [-f input_keyfile] [-m key_format]
       ssh-keygen -y [-f input_keyfile]
(\cdots)ssh-keygen -L [-f input_keyfile]
       ssh-keygen -A [-f prefix_path]
       ssh-keygen -k -f krl_file [-u] [-s ca_public] [-z version_number]
                  file ...
       ssh-keygen -Q -f krl_file file ...
       ssh-keygen -Y find-principals -s signature file -f allowed signers file
       ssh-keygen -Y check-novalidate -n namespace -s signature file
       ssh-keygen -Y sign -f key_file -n namespace file ...
       ssh-keygen -Y verify -f allowed signers file -I signer identity
                -n namespace -s signature_file [-r revocation_file]
```
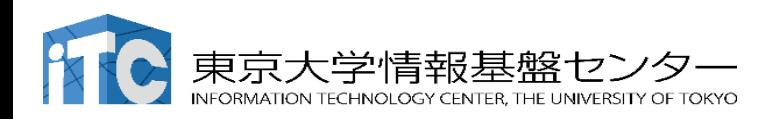

### **"ssh (OpenSSH)"** :インストールの確認

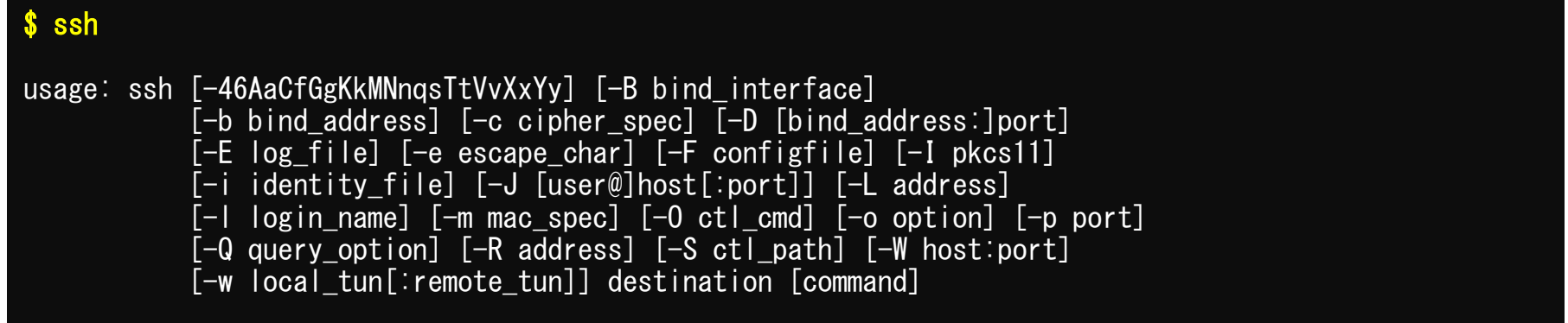

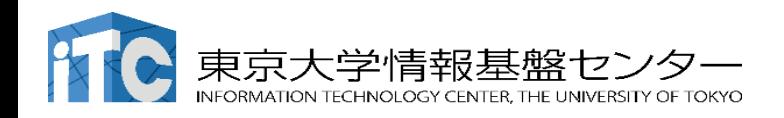

その他

- Cygwinのインストールには60-90分程度を要します
- 週末中にインストールしておくことをお勧めいたします。
- Windows 10以降であればCygwinの替わりにWSL(Windows Subsystem for Linux)を使うことも考えられます。
	- Windows,Linuxに詳しい方はお試し頂いても結構ですが、C,Fortran, OpenSSH等の機能のインストールをご確認ください

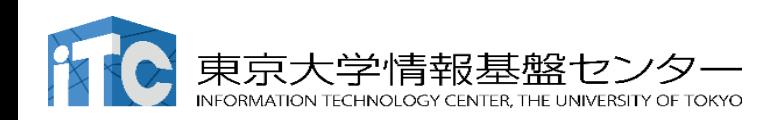

**ICOBROBODO E LOO HATEAO** 

#### Mac OS の方 (1)

Mac OS 10.12 以降では、ユーティリティアプリケーショ ン 「ターミナル」 がプリインストールされており、これを 利用してスーパーコンピューターに接続できます。

**■ Finder** ファイル 編集 表示 移動 ウインドウ ヘルプ ● 全國 ■ 金20:20 コーティリティ  $\langle \rangle$ Q検索 **CD** POUCas 起動方法: AirMacユーティリティ よく使う項目 Q QuickTime Playe **m** Audio MIDI設定 AirDrop Safari & Riuetoothファイル交換 **O** Siri ■最近の項目 ※ Boot Campアシスタント **6** Skype ColorSyncユーティリティ 人アプリケーション TeX Digital Color Meter Time Machine コ デスクトップ Grapher  $\bullet$  TV & VoiceOverユーティリティ "Finder"  $2$  zoom.us ■ アクティビティモニタ ■ イメージキャプチャ **0**ダウンロード 泉 キーチェーンアクセス 同 カレンダー ■ コンソール ■ システム環境設定 雄群 △ システム情報 スティッキーズ ◯ iCloud Drive 図 スクリーンショット  $4.77$ /スクリプトエディタ ●ネットワーク / テキストエディット → "アプリケーション"  $9 - 3 + 1$ □ブック 44 ディリティ 最プレビュー 移行アシスタ  $OLyF$ ■ ポイスメモ ☆ホーム ● オレンジ 8.マップ イエロー n ミュージック → "ユーティリティ" ● グリーン 風 メール ● メッセージ ● ブルー  $X^*$ ● パープル ■ユーティリ ●グレイ ■株価 ■すべてのタグ... **THE STATE** → "ターミナル" 国辞書  $+ 7K$ ◎ 探す 图 連絡先 المنابذة

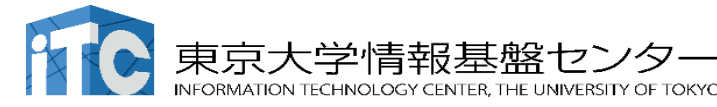

### Mac OS の方 (2)

#### いつでも起動できるように、Dockに追加するのがおすすめです。

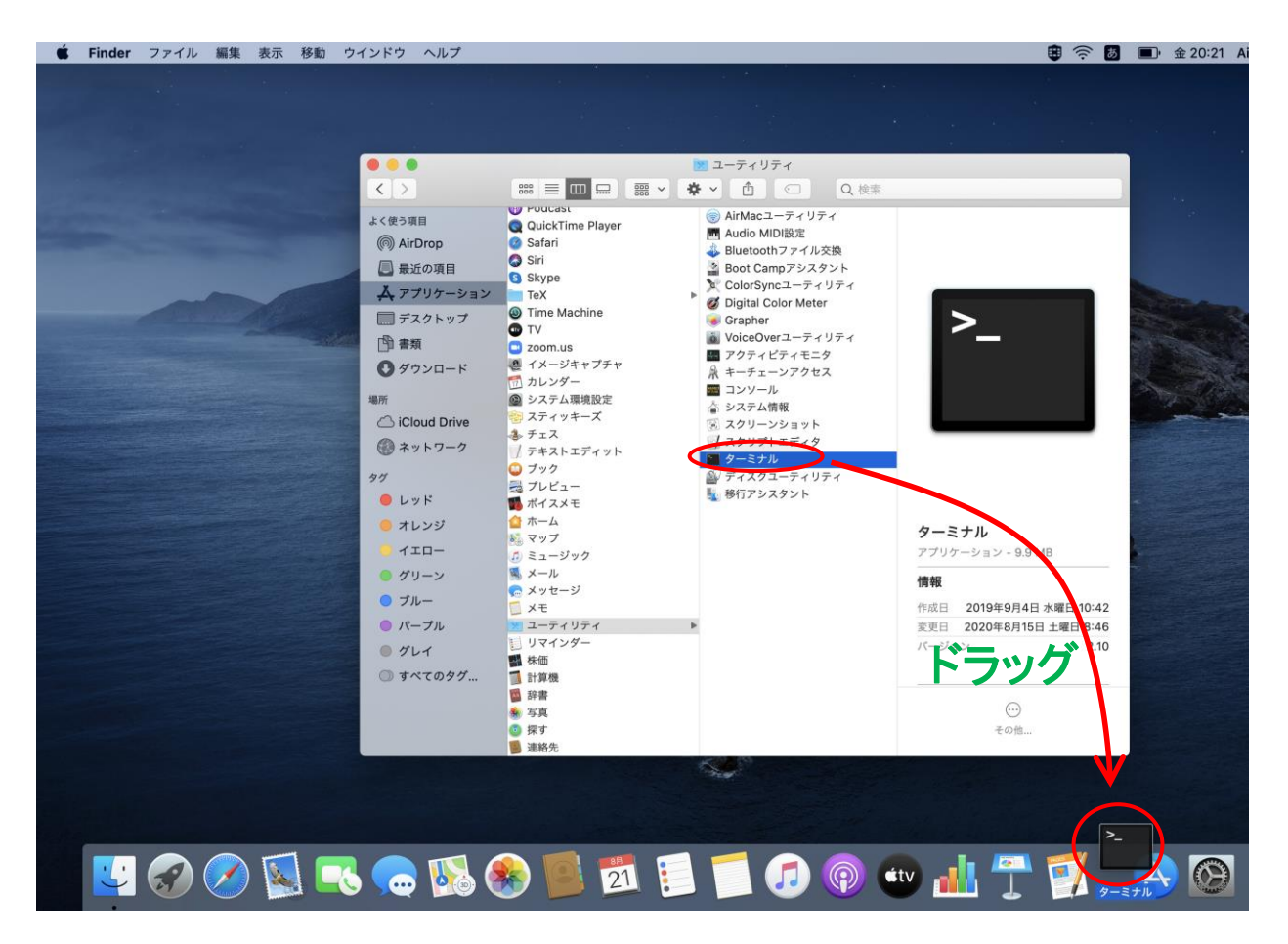

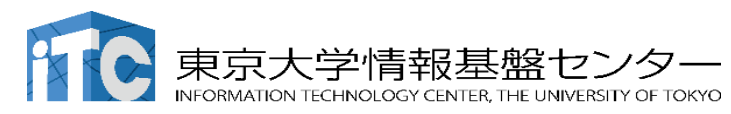

### Mac OS の方 (3)

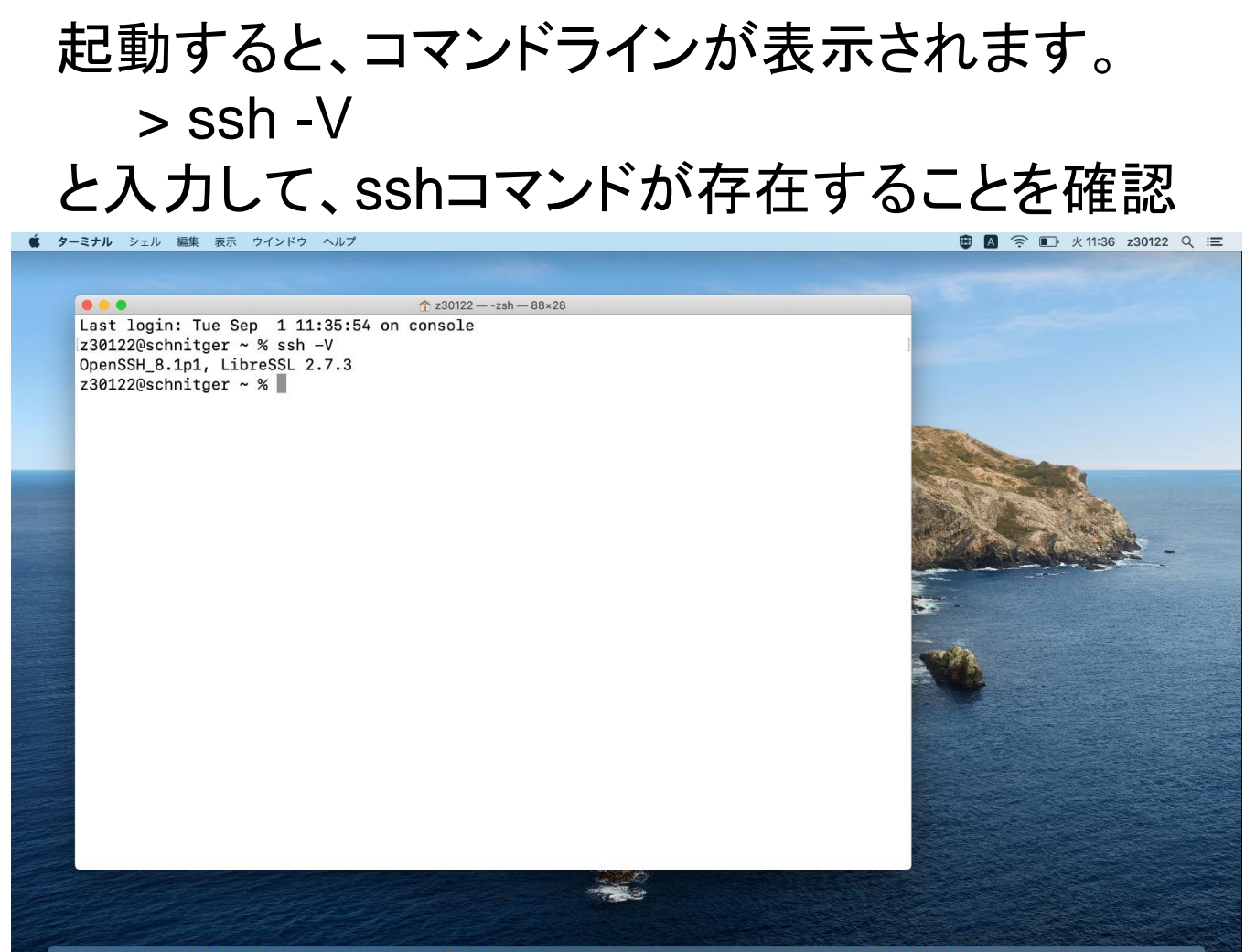

#### **SIONS CROPTE TOO WELFTAG 8 D**

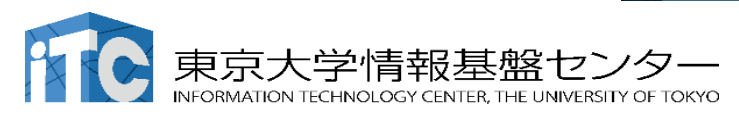

#### Linux OS の方

Linux に慣れていれば使用していただいて結構ですが、 トラブルシューティングについては可能な限りご自身で対応して ください。

openSSH, openSSL のインストールをしておいてください。

- Ubuntu (v18.04 以降), Debian (9系以降) > sudo apt install openssh-server openssh-client
- Red Hat ・ CentOS (6系以降), Fedora (v22以降) > yum install openssh-server openssh-client

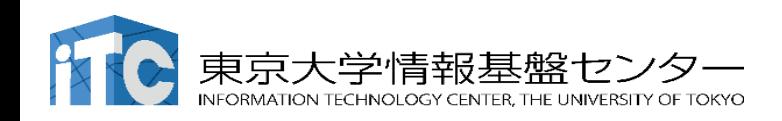

#### スーパーコンピューター (スパコン) 利用のイメージ

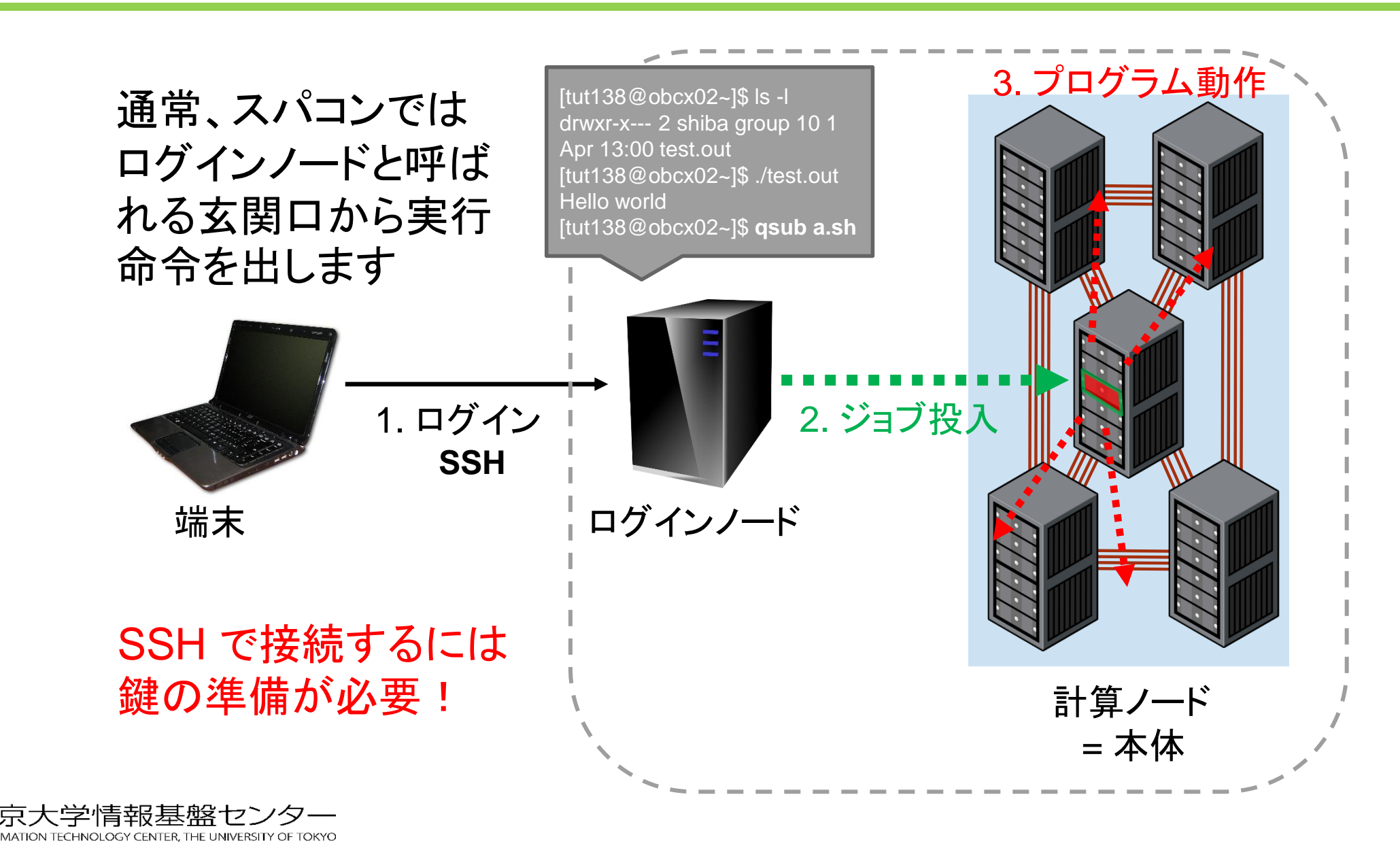

### Secure Shell プロトコル

#### 通信が暗号化されたShell

- ShellはOSとユーザーの仲介をする コマンドベースのソフトウェア
- 通信データを暗号化し、リモートマシンに アクセスできる通信方法:SSH

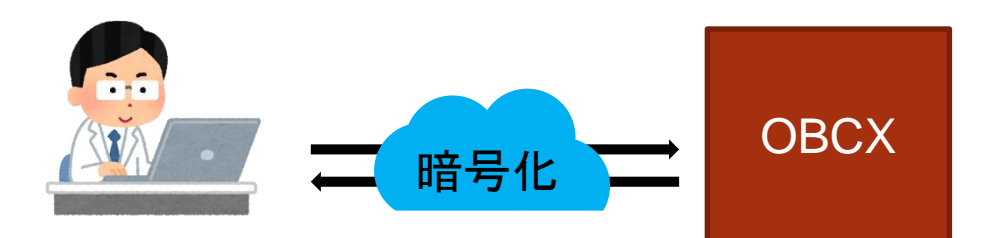

暗号化された通信を使用して、 様々なことが可能

- ファイルのコピー
- グラフィカル画面の転送
- トンネリング
- ディレクトリのマウント

ログイン後の画面の一例

tUVXYZ @obcx05 ~1\$ pwd /home/ tUVXYZ tUVXYZ @obcx05 ~]\$ cd /work/gt00/z30113 tUVXYZ @obcx05 tUVXYZ 1\$ cd ../ tUVXYZ @obcx05 gt00]\$ pwd /work/gt00 tUVXYZ @obcx05 gt00]\$ cd  $\sim$ / tUVXYZ @obcx05 ~7\$ pwd /home/z30113 tUVXYZ @obcx05 ~]\$ cd /work/gt00/z30113 tUVXYZ @obcx05 tUVXYZ ]\$ mkdir test tUVXYZ @obcx05 tUVXYZ 1\$ ls :est tUVXYZ @obcx05 tUVXYZ 1\$

#### 鍵認証方式

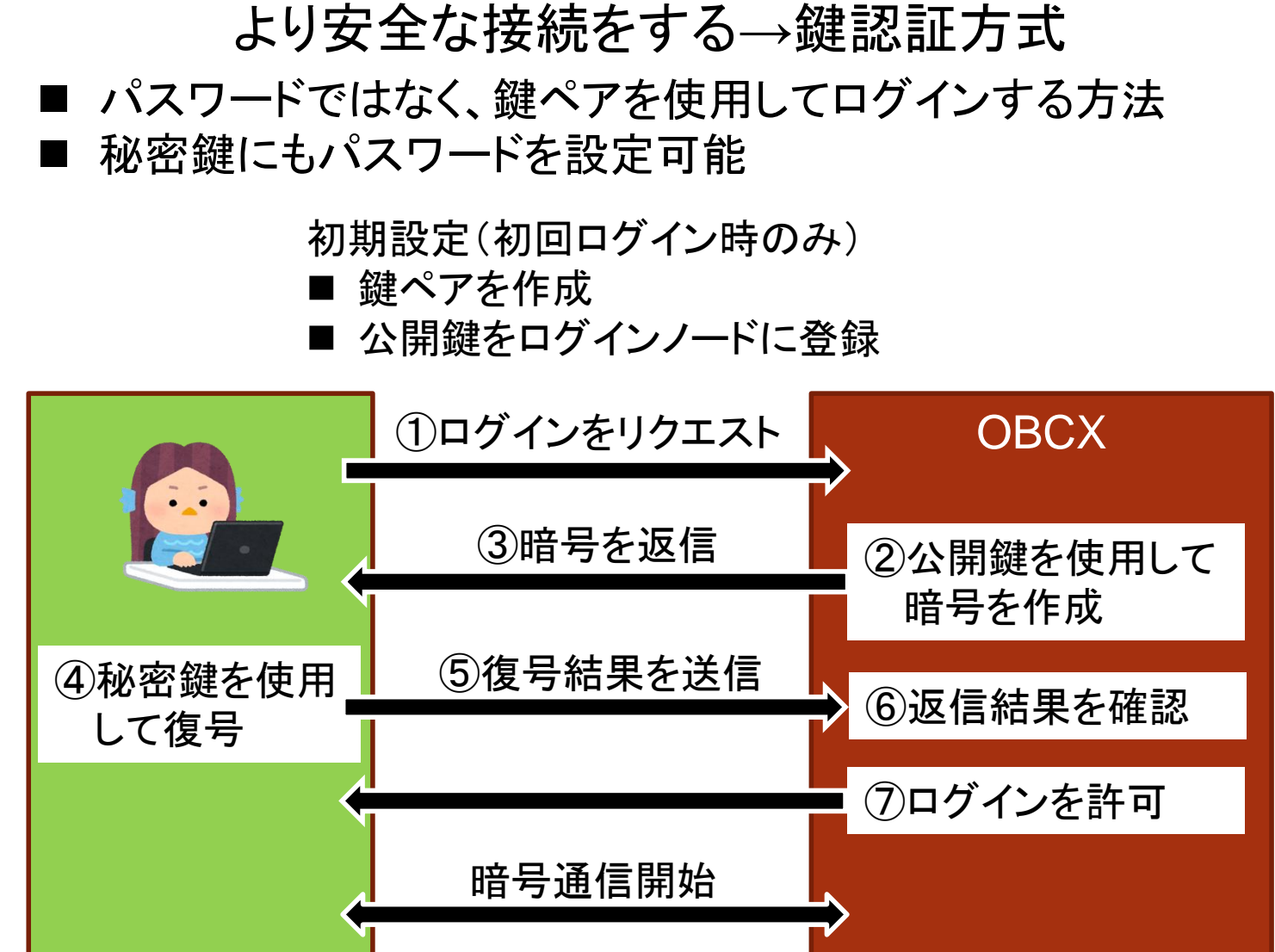

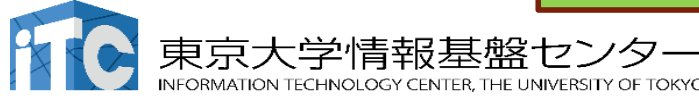

### 鍵認証方式の注意点

#### 注意点

#### ■秘密鍵の取り扱いに注意

- ●厳重に管理してください。
	- ✓ 漏洩すると容易にログインできてしまうため。
- 秘密鍵は他のところにコピーしたりしないでください。
- ●秘密鍵の入ったPCの紛失などがあった場合は速やかに公開 鍵を更新してください。
- 鍵の生成時には必ずパスワードを設定してください。

#### よく間違える点

■秘密鍵のパスワードはOBCXのポータルのログインパスワード やログイン後のアカウントのパスワードとは異なります。

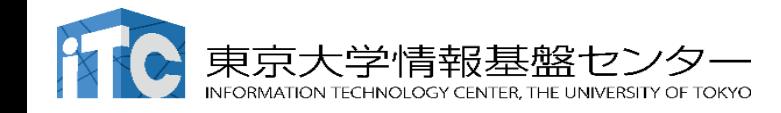

### 鍵の作成 (Cygwin, Mac, Linux の方)

#### **PC**上で鍵(秘密鍵,公開鍵)を生成(**1/3**)

Cygwin またはターミナルを開いたその場所から下記の操作を開始

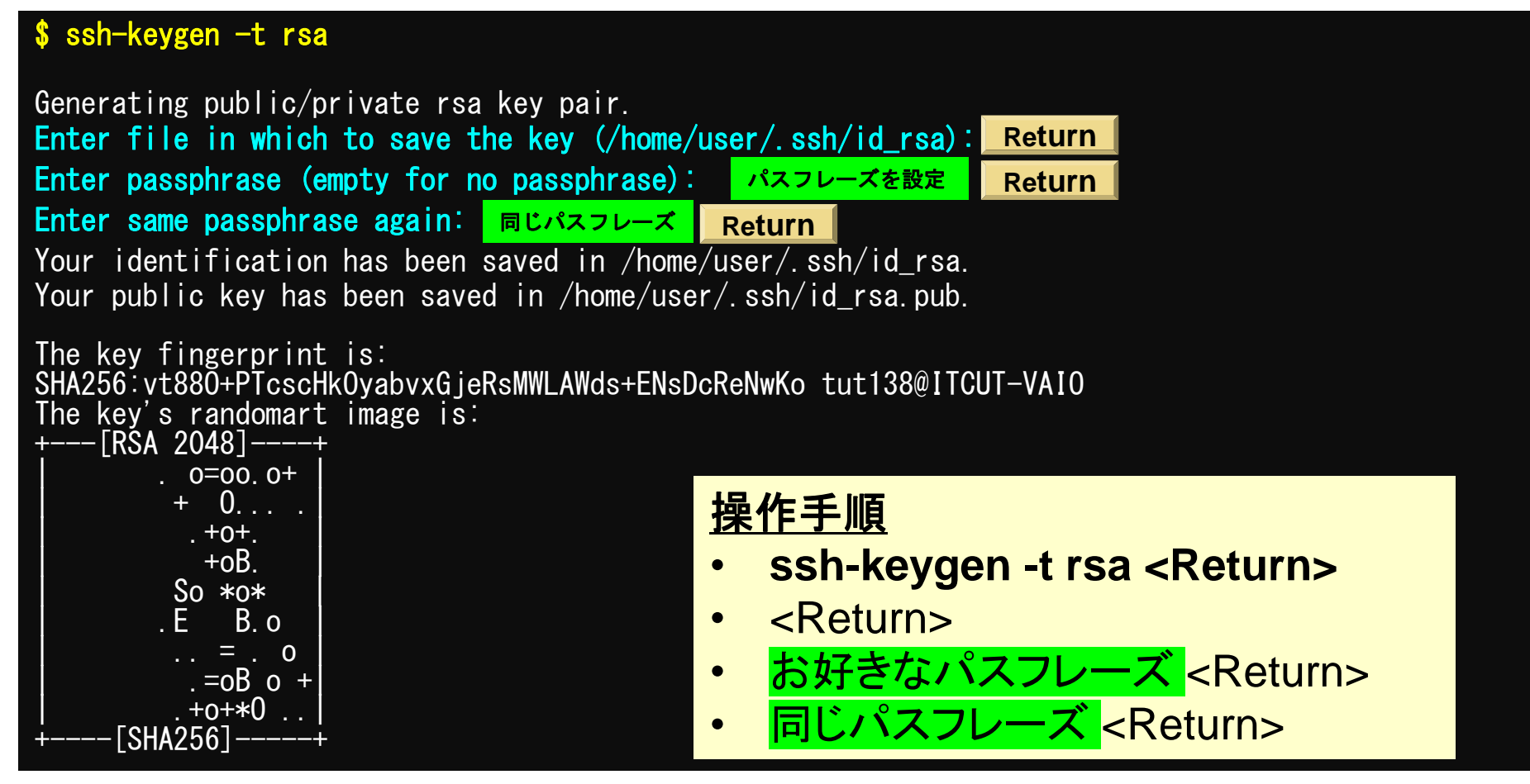

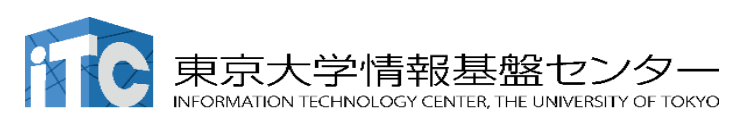

鍵が作成できたはず

### 鍵の作成 (Cygwin, Mac, Linux の方)

#### **PC**上に秘密鍵、公開鍵があることを確認(**2/3**)

コマンドの意味がわからない方も、黄色の文字を打って、同じような画面になる確認してください。

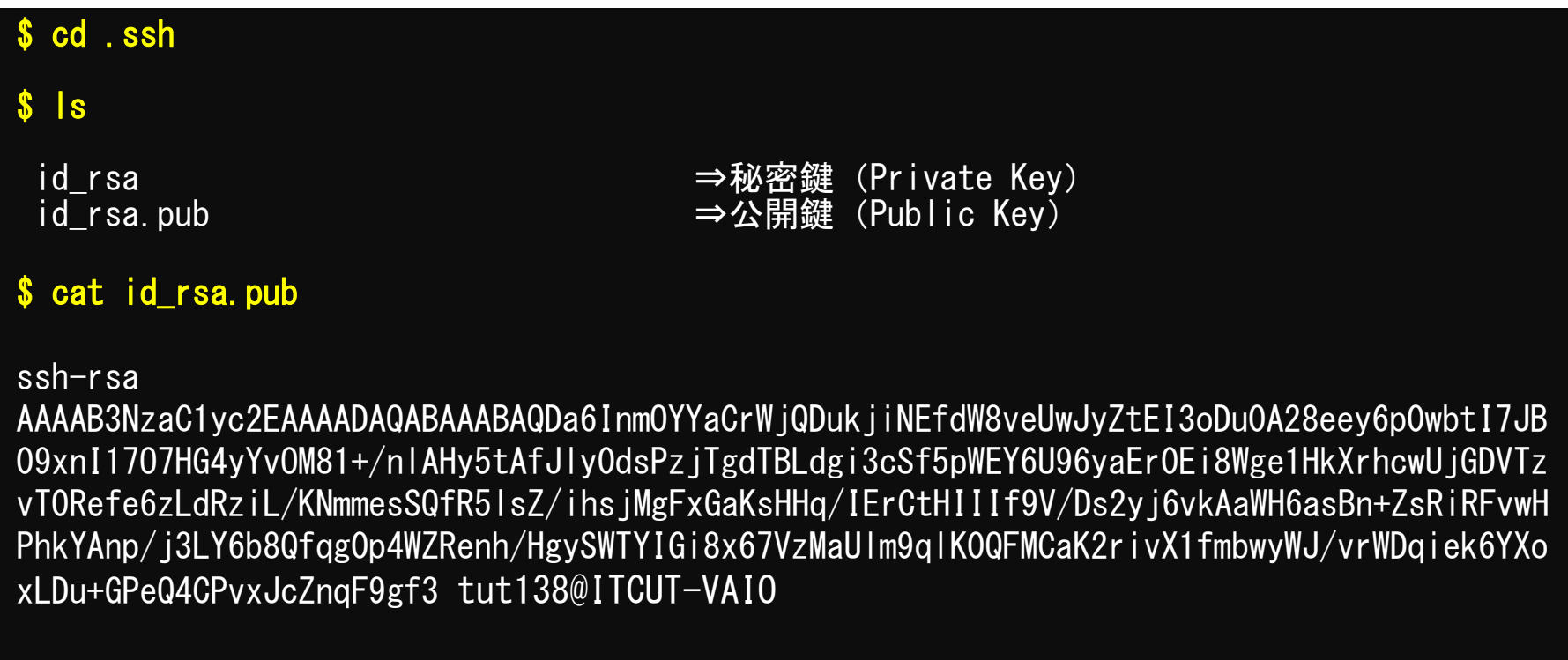

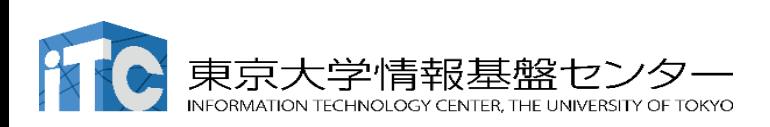

### 鍵の作成 (Cygwin, Mac, Linux)

#### 公開鍵をコピーする(**3/3**)

#### 通常のカットアンドペーストの手順で「公開鍵」をコピー

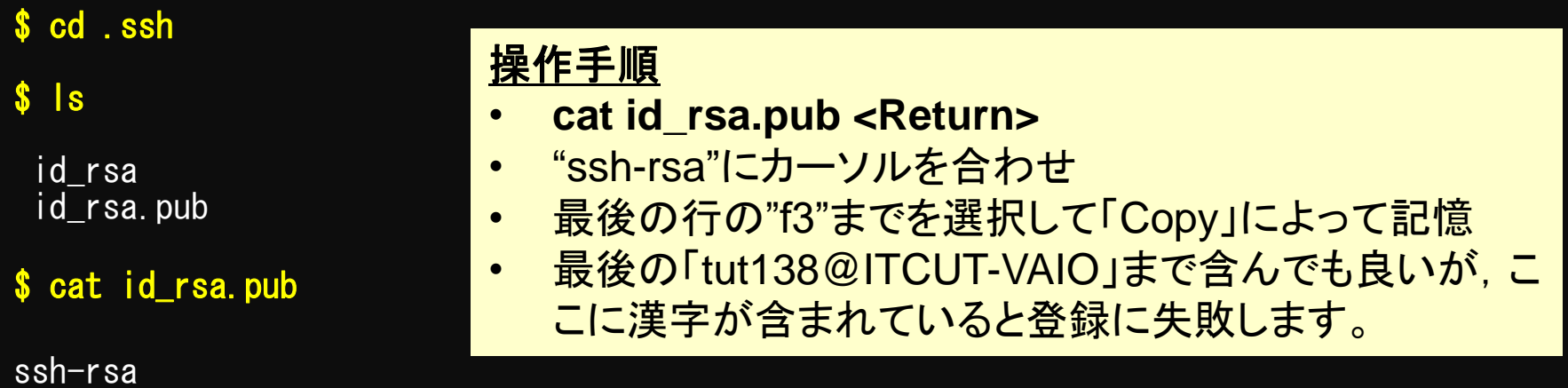

AAAAB3NzaC1yc2EAAAADAQABAAABAQDa6InmOYYaCrWjQDukjiNEfdW8veUwJyZtEI3oDu0A28eey6p0wbtI7JB 09xnI17O7HG4yYvOM81+/nlAHy5tAfJly0dsPzjTgdTBLdgi3cSf5pWEY6U96yaEr0Ei8Wge1HkXrhcwUjGDVTz vT0Refe6zLdRziL/KNmmesSQfR5lsZ/ihsjMgFxGaKsHHq/IErCtHIIIf9V/Ds2yj6vkAaWH6asBn+ZsRiRFvwH PhkYAnp/j3LY6b8Qfqg0p4WZRenh/HgySWTYIGi8x67VzMaUlm9qlK0QFMCaK2rivX1fmbwyWJ/vrWDqiek6YXo xLDu+GPeQ4CPvxJcZnqF9gf3 tut138@ITCUT-VAIO

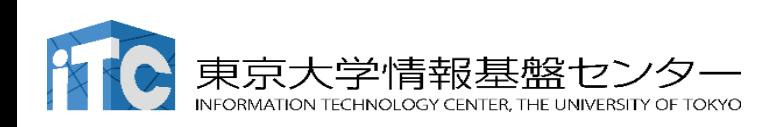

#### **SSH** 公開鍵認証

#### id rsa

- Private Key (秘密鍵) : PC上
- 文字通り「秘密」にしておく
	- 作成した場所からコピー・移動しない、他の人に送らない

#### id\_rsa.pub

- Public Key (公開鍵): スパコン上
- ·コピー可能,他の人にe-mailで送ることも可能
- ·もし複数のPCからスパコンにログインする場合は、各PCご とに「公開鍵・秘密鍵」のペアをssh-keygenによって作成
	- 各スパコンには、複数の公開鍵を登録できます

スパコン上の公開鍵のうちの一つがPC上の「秘密鍵+Passphrase」 とマッチすると確認されるとログインできる

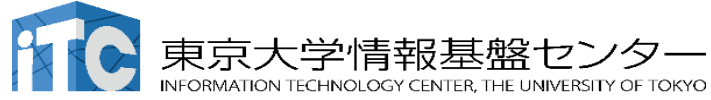

### ①スパコンポータルサイトにログイン

<https://obcx-www.cc.u-tokyo.ac.jp/cgi-bin/hpcportal.ja/index.cgi>

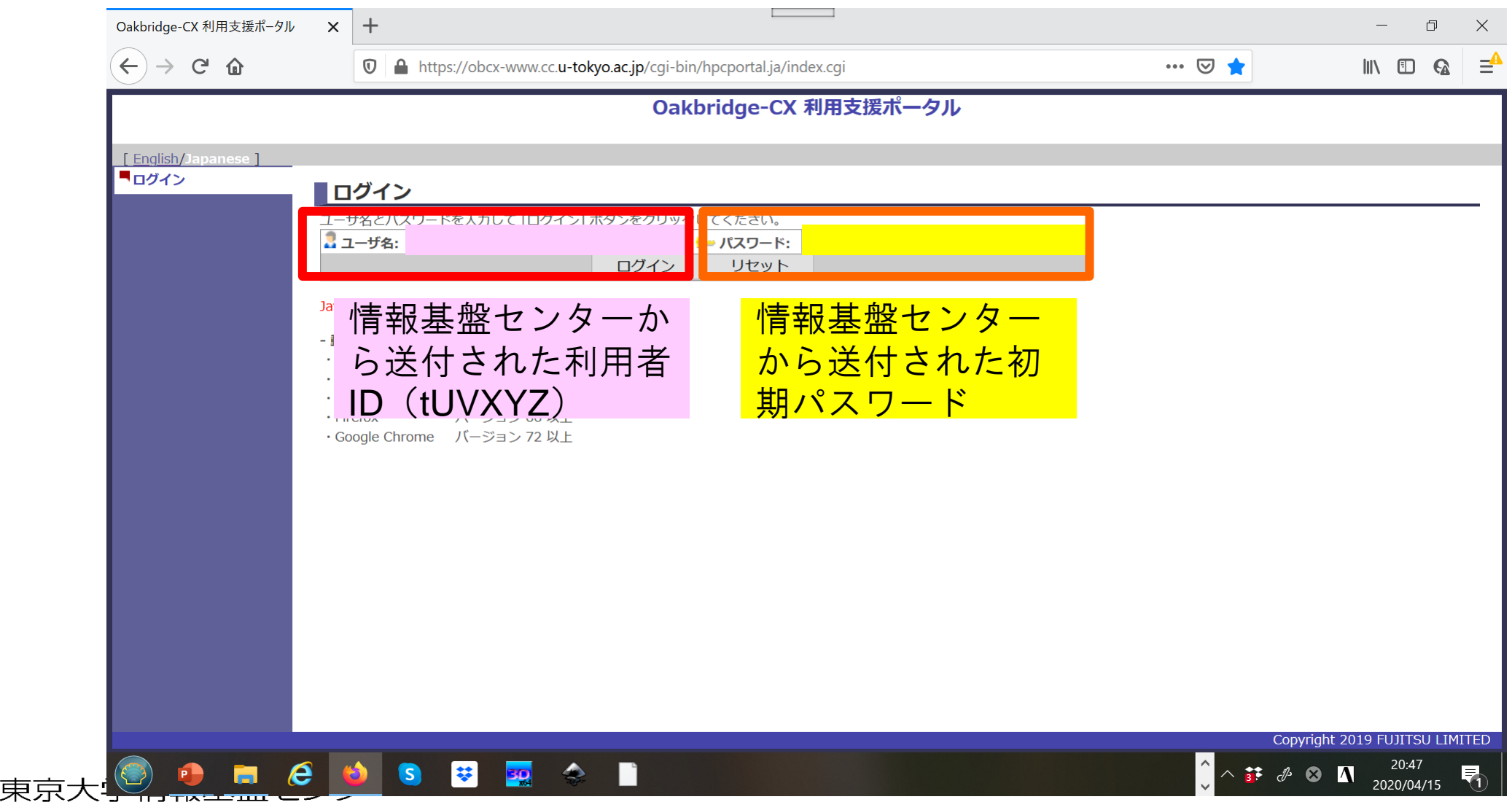

INFORMATION TECHNOLOGY CENTER, THE UNIVERSITY OF TOKYO

②初期パスワードの変更

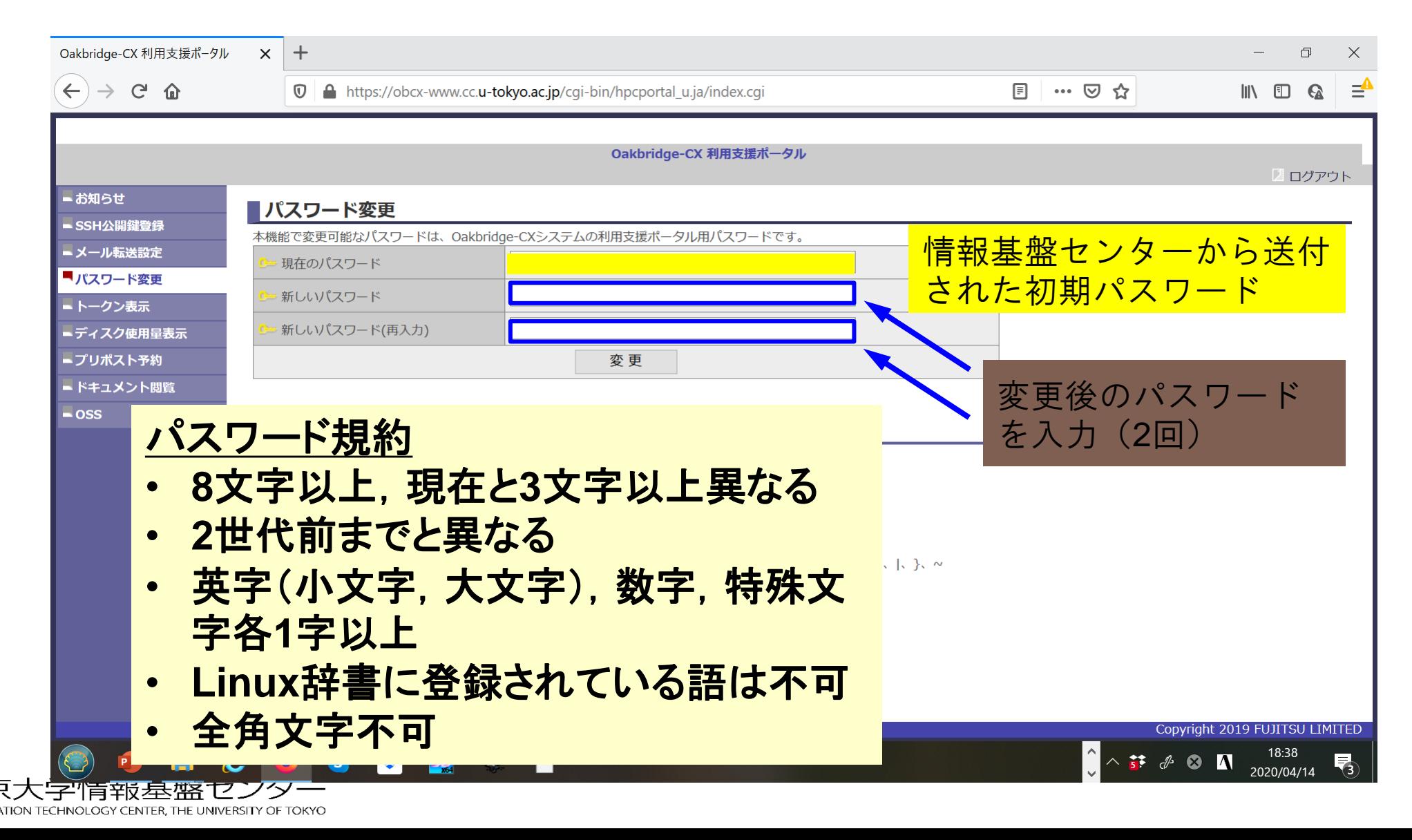

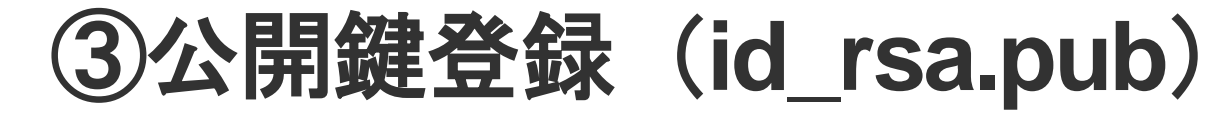

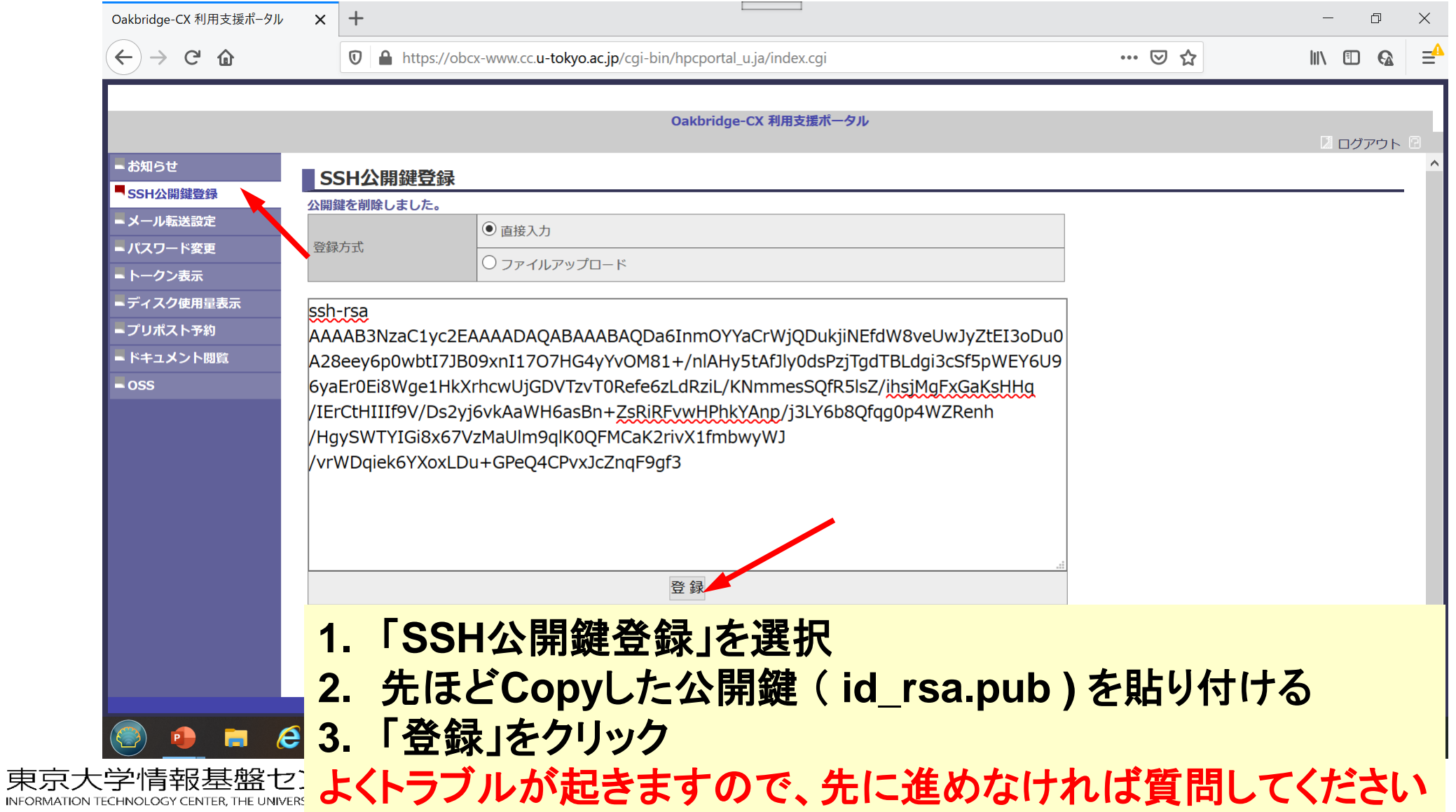

## スパコンには複数の公開鍵を登録できる

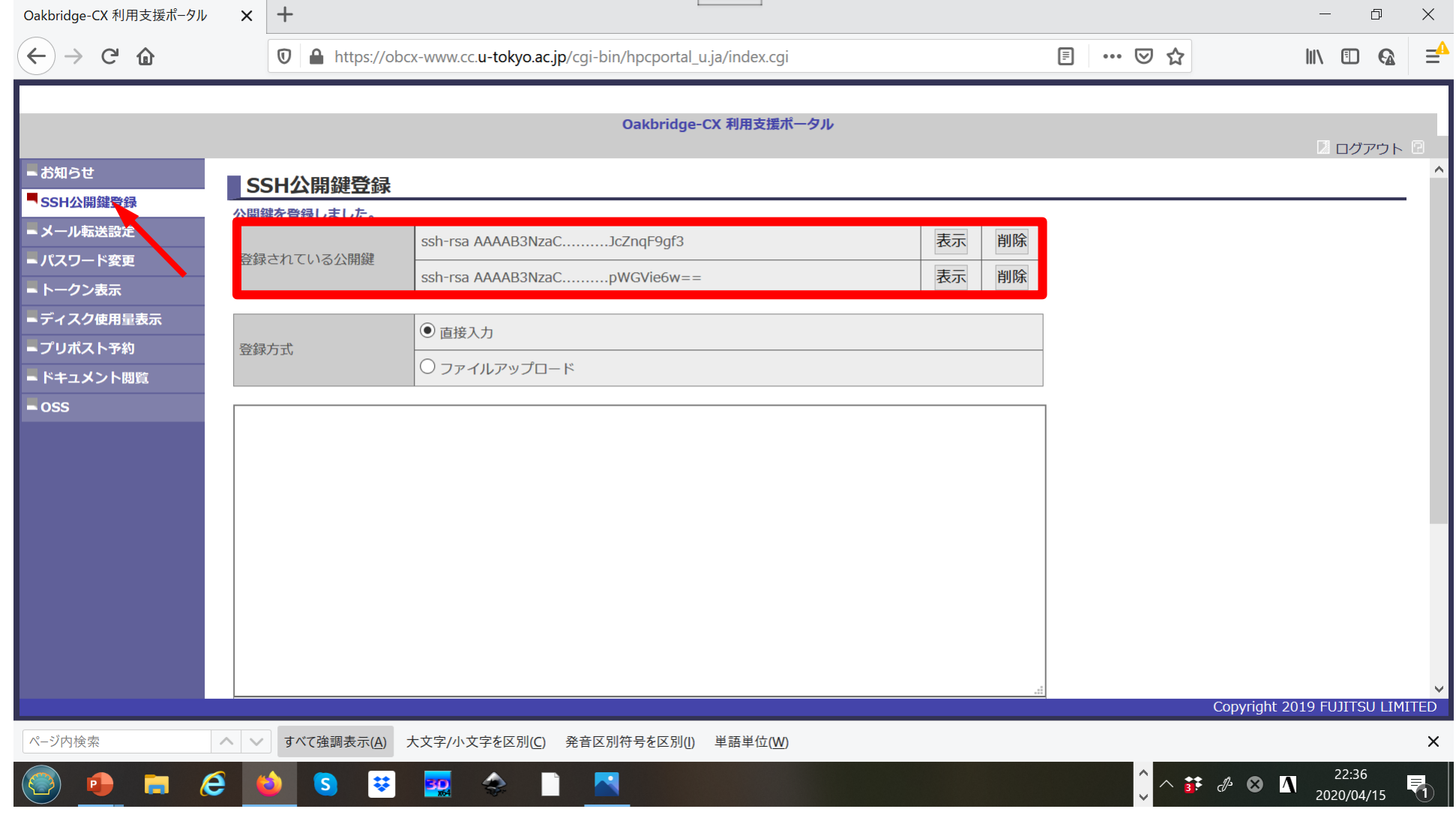

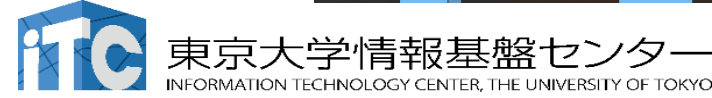

### ポータルサイトでのマニュアル等閲覧(**1/2**)

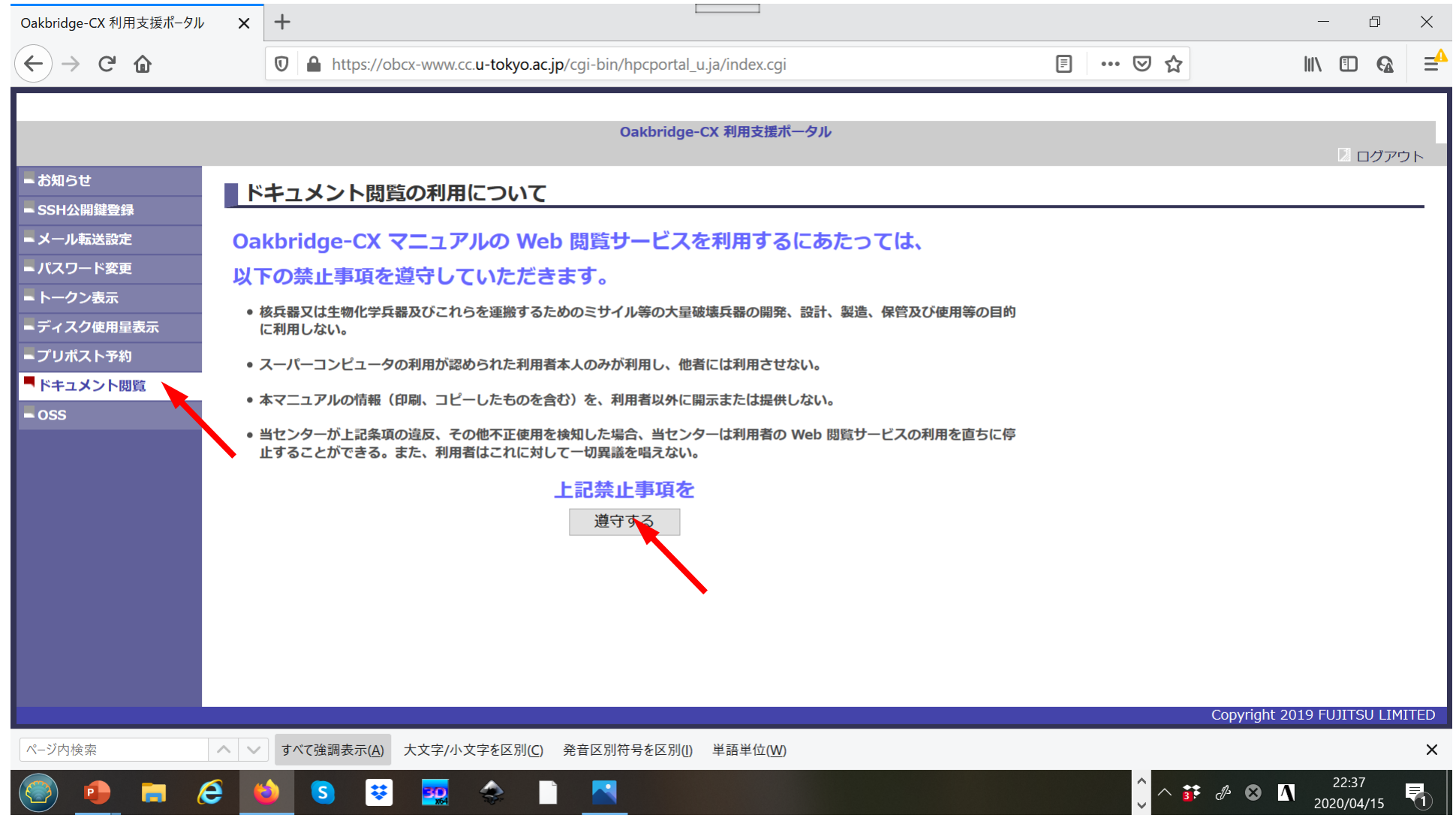

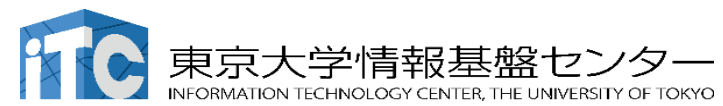

### ポータルサイトでのマニュアル等閲覧(**2/2**)

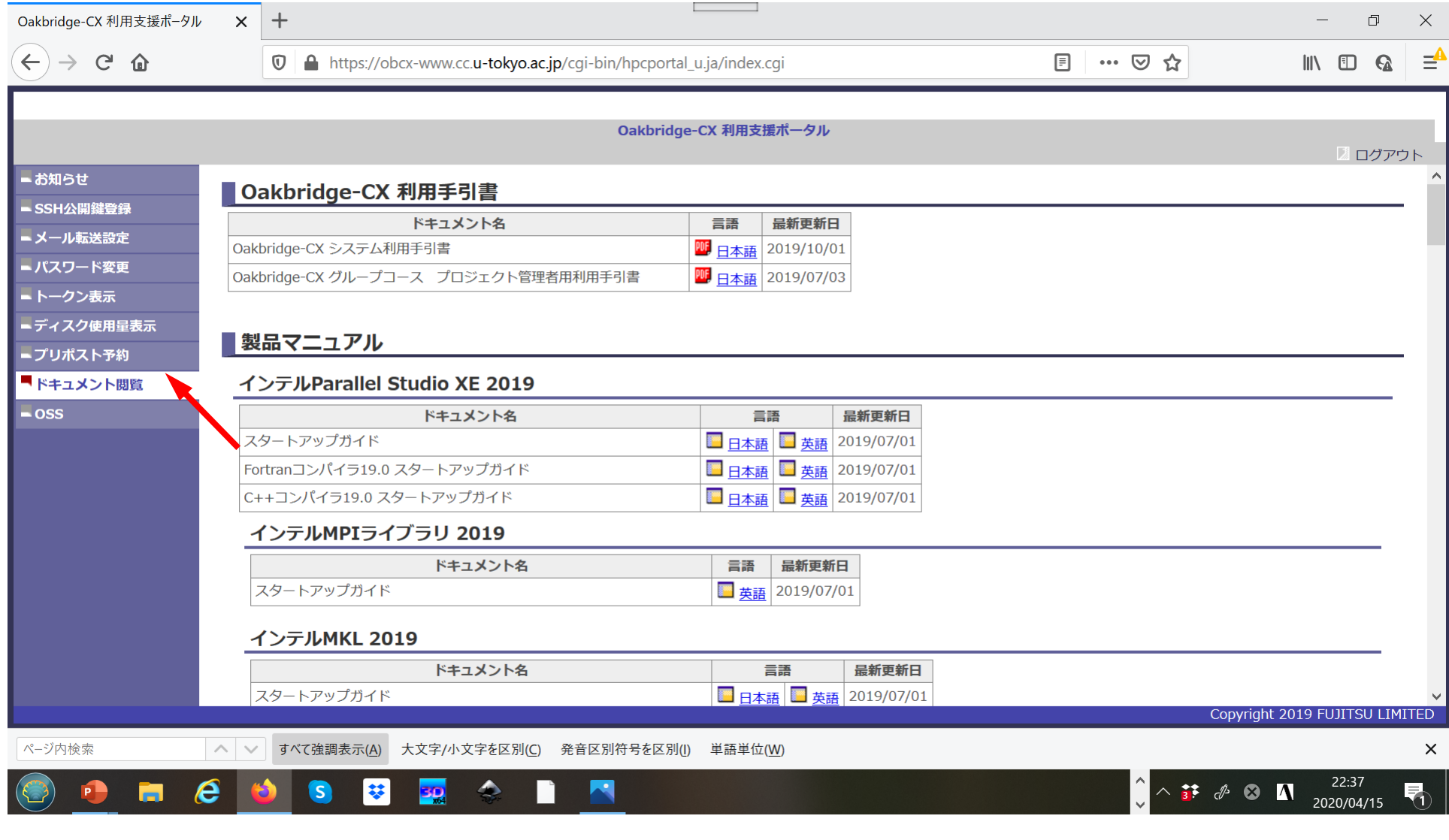

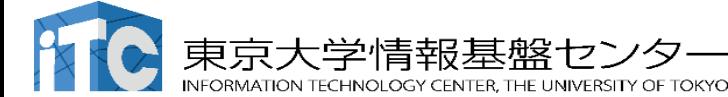

# スパコンにログイン (Cygwin, Mac, Linux)

\$ ssh tUVXYZ@obcx.cc.u-tokyo.ac.jp Enter passphrase for key '/home/tut138/.ssh/id\_rsa: **Your Passphrase Return**

### **1. ssh tUVXYZ@obcx.cc.u-tokyo.ac.jp <Return>**

**2.** 鍵生成時に打ち込んだ**Passphrase <Return>**

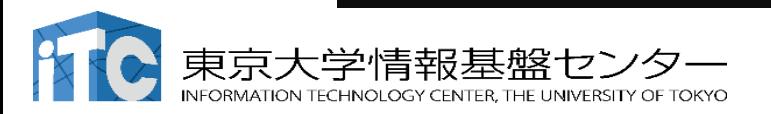

### スパコンにログイン (Cygwin, Mac, Linux)

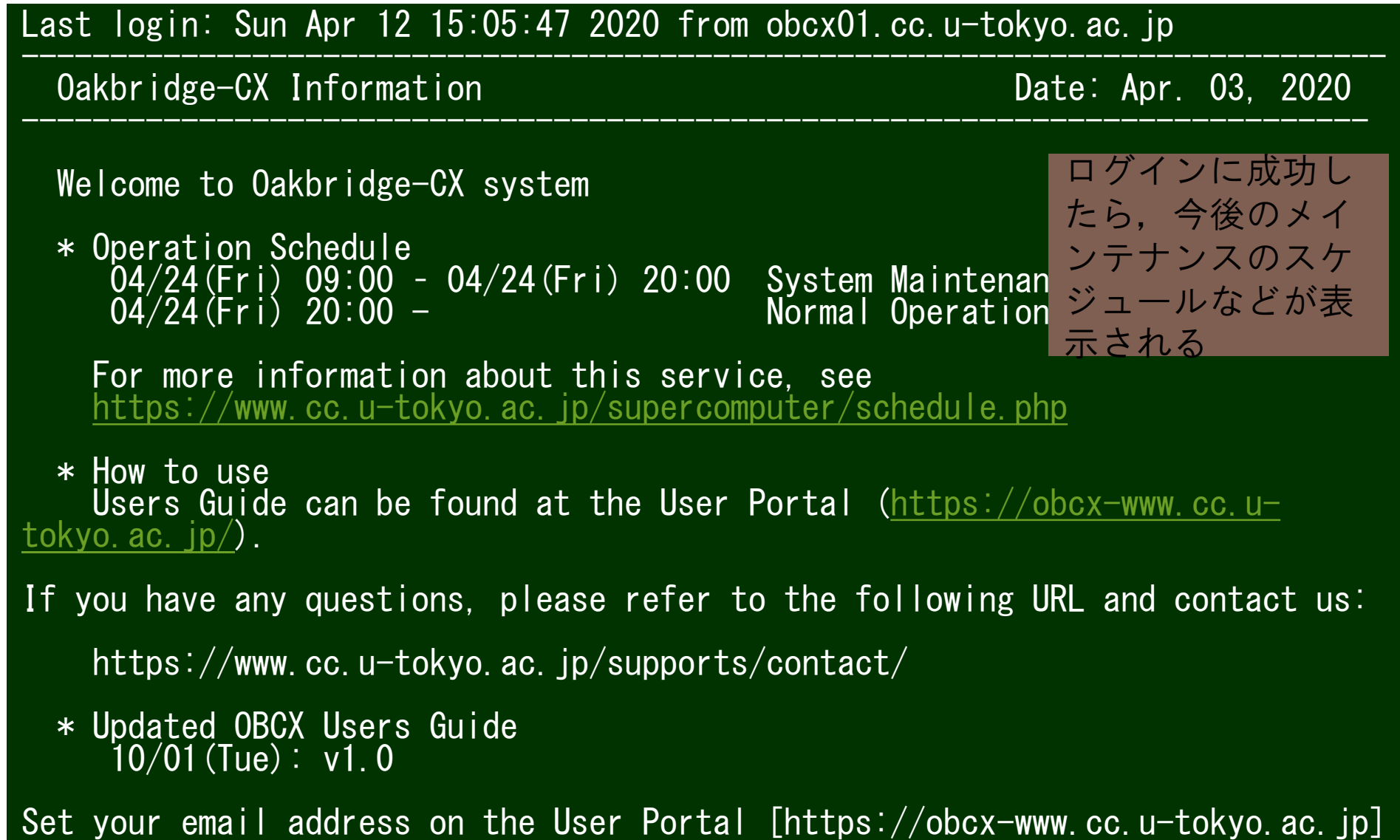

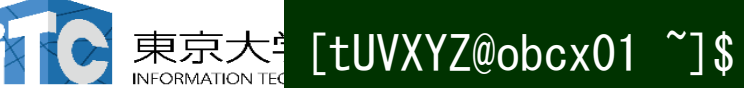